# **Dell Precision 3930 Rack**

# **Настройки и технические характеристики**

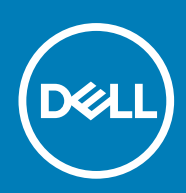

#### Примечания, предупреждения и предостережения

**ПРИМЕЧАНИЕ: Пометка ПРИМЕЧАНИЕ указывает на важную информацию, которая поможет использовать данное изделие более эффективно.**

**ОСТОРОЖНО: Указывает на возможность повреждения устройства или потери данных и подсказывает, как**  Λ **избежать этой проблемы.**

**ПРЕДУПРЕЖДЕНИЕ: Указывает на риск повреждения оборудования, получения травм или на угрозу для**  ∕Ւ **жизни.**

**© 2018–2019 Корпорация Dell или ее дочерние компании. Все права защищены.** Dell, EMC и другие товарные знаки являются товарными знаками корпорации Dell Inc. или ее дочерних компаний. Другие товарные знаки могут быть товарными знаками соответствующих владельцев.

2019 - 07

# Содержание

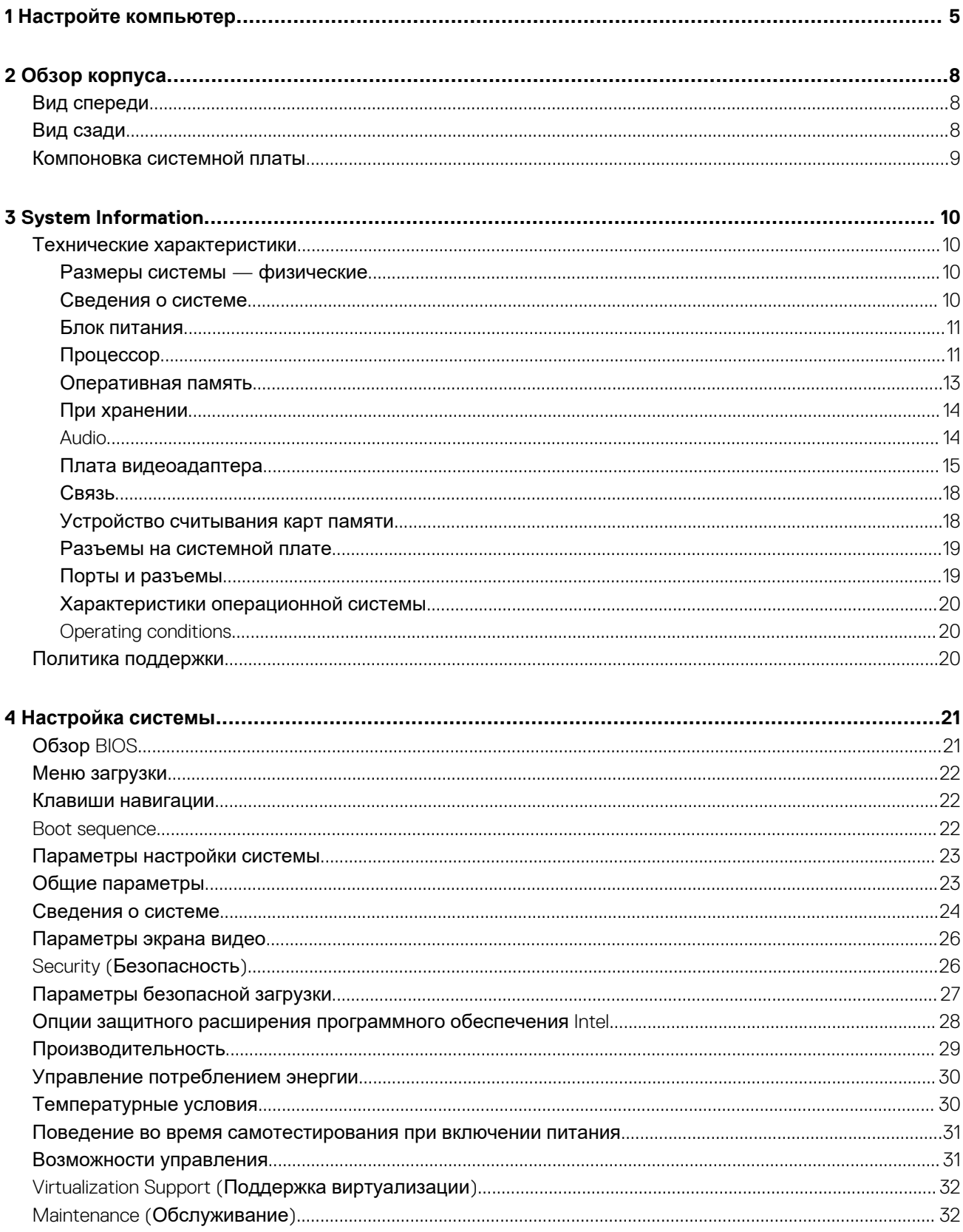

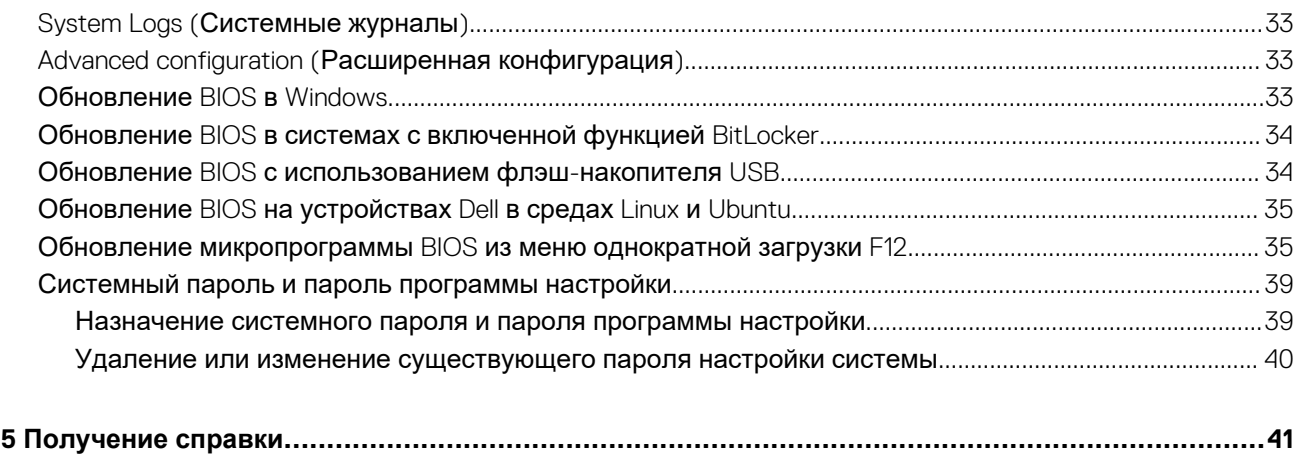

Обращение в компанию [Dell..........................................................................................................................................41](#page-40-0)

# **Настройте компьютер**

<span id="page-4-0"></span>1. Подключите клавиатуру и мышь.

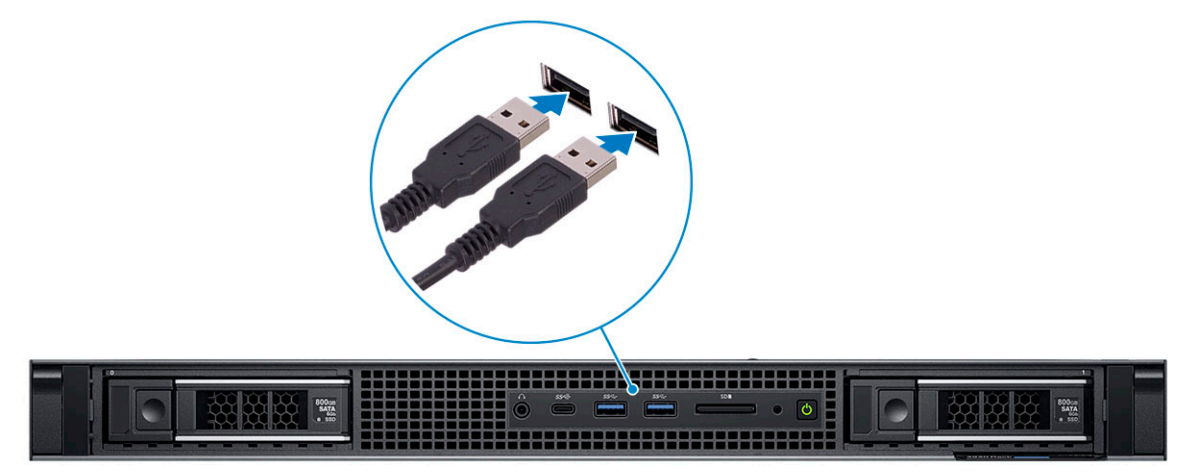

2. Подключитесь к сети с помощью кабеля.

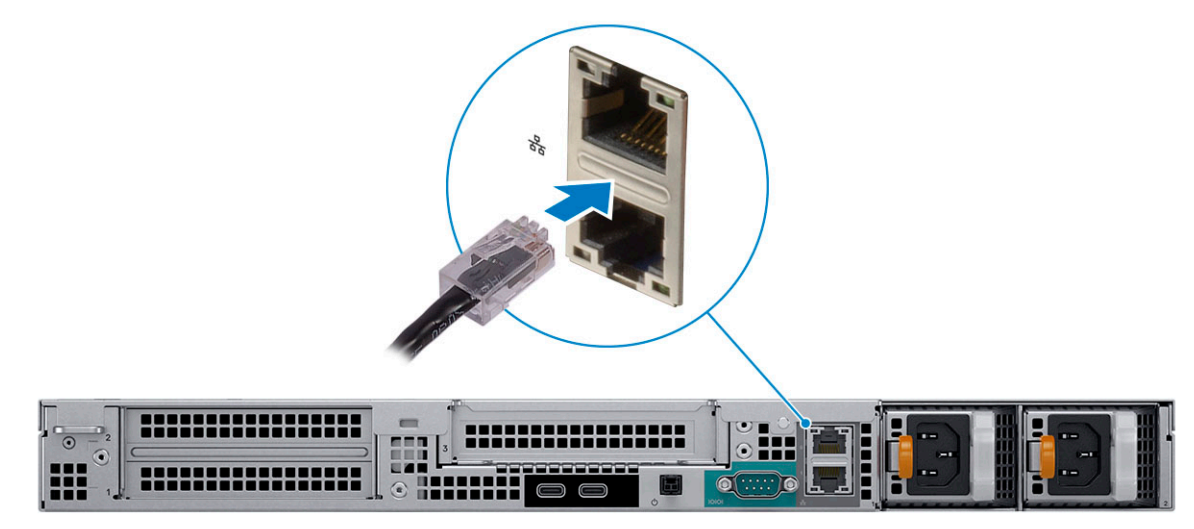

3. Подключите дисплей.

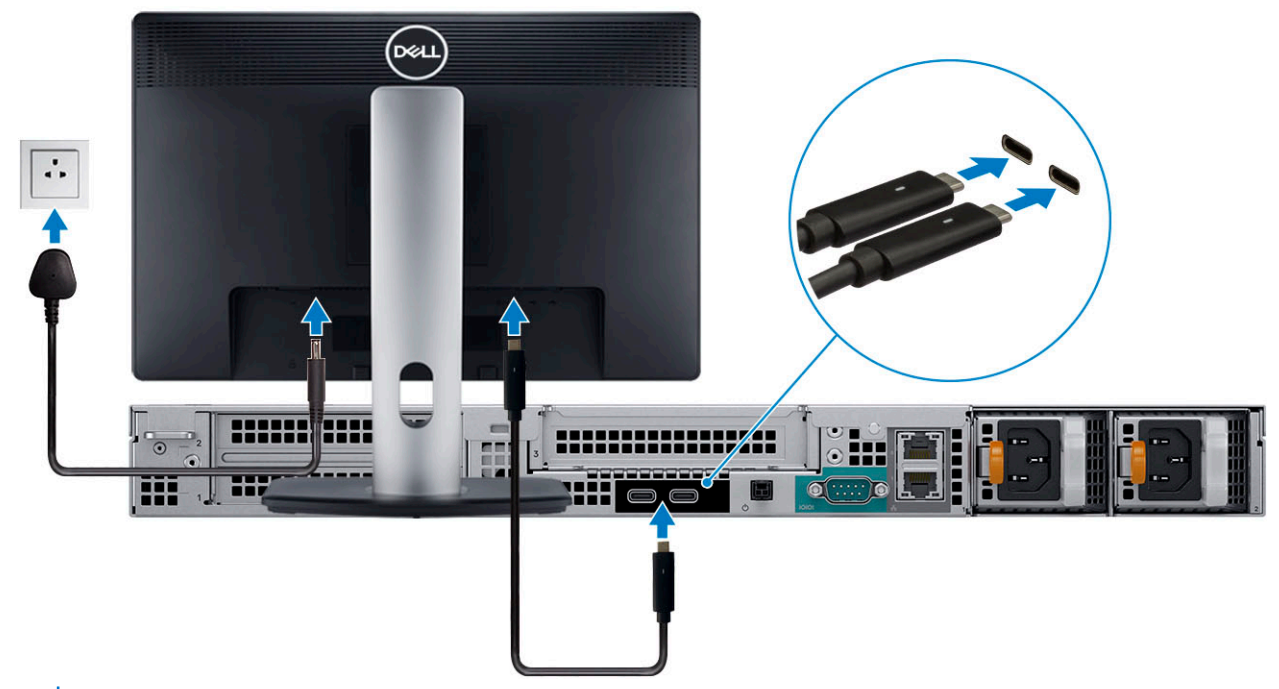

- **ПРИМЕЧАНИЕ: Если вы заказали компьютер с выделенной графической платой, эта плата будет основным средством формирования видеоизображения. Подключите дисплей к плате видеоадаптера (на отдельной плате).**
- 4. Подсоедините кабель питания.

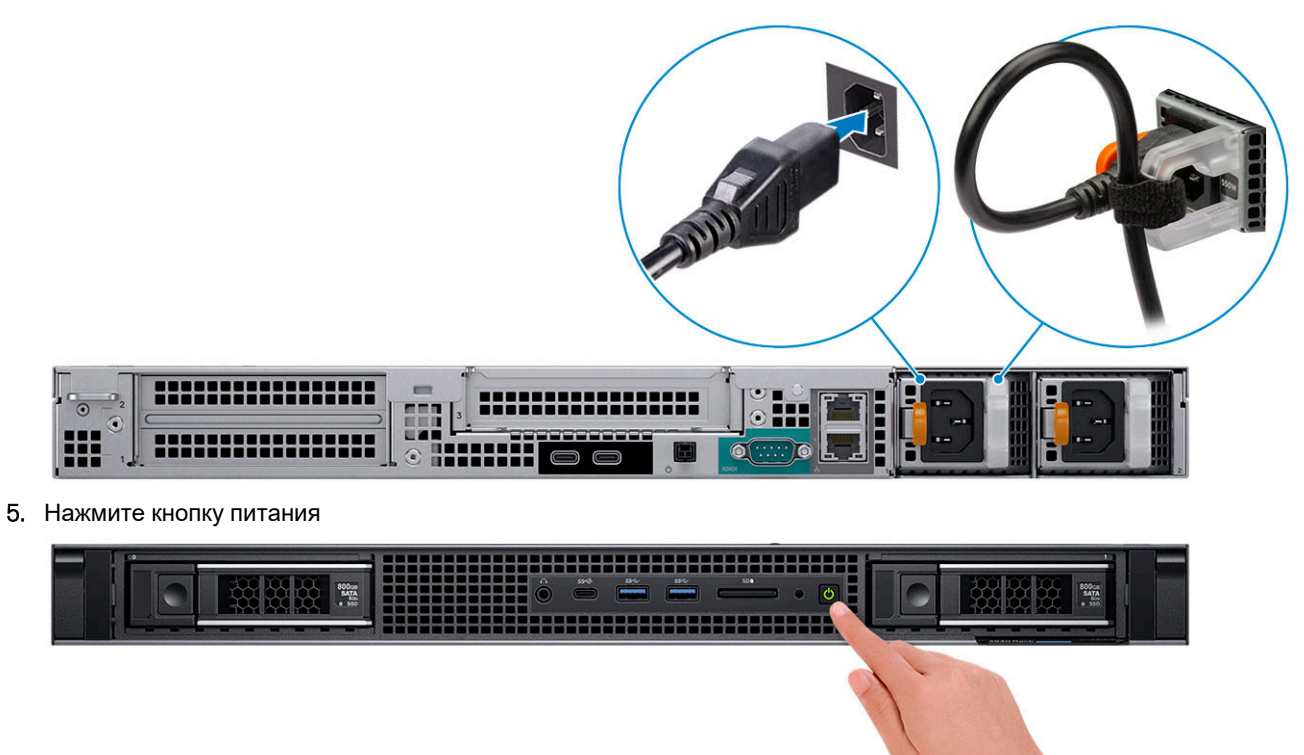

- 6. Для завершения установки Windows следуйте инструкциям на экране:
	- a) Подключитесь к сети.

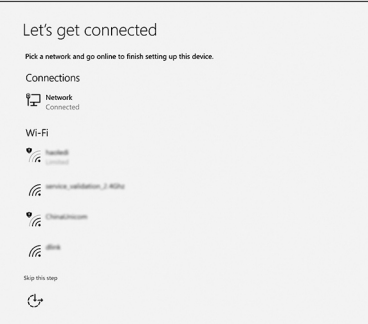

b) Войдите в учетную запись Майкрософт или создайте новую учетную запись.

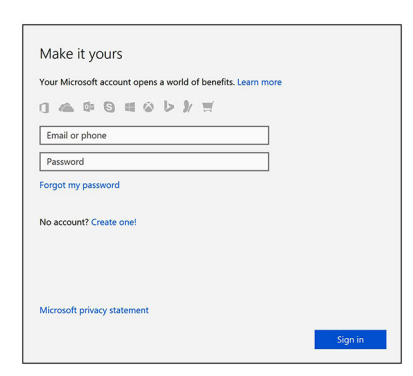

7. Найдите приложения Dell. Таблица 1. Найдите приложения Dell

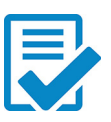

Зарегистрируйте компьютер

Справка и поддержка Dell

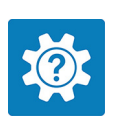

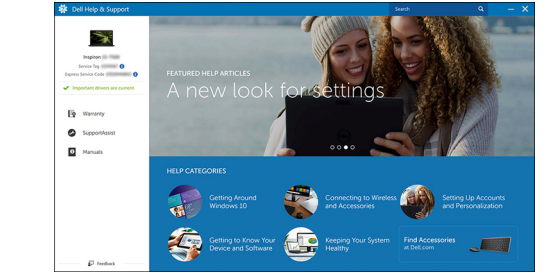

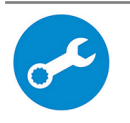

SupportAssist — проверьте и обновите компьютер.

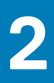

# **Обзор корпуса**

# <span id="page-7-0"></span>**Вид спереди**

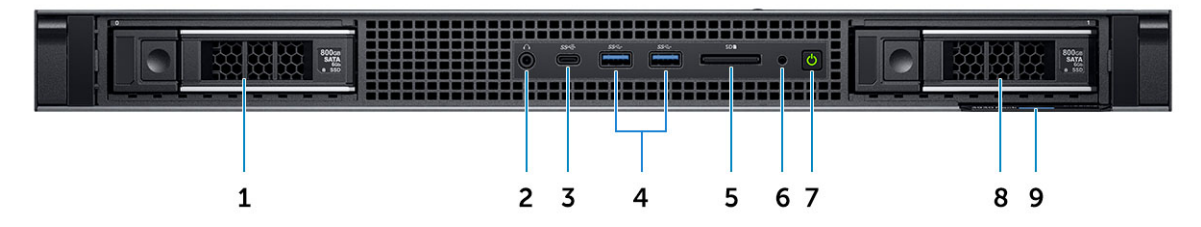

- 1. Слот для жесткого диска 0
- 2. Аудиоразъем
- 3. Порт USB 3.1 Gen 2 Type-C
- 4. Порт USB 3.1 Gen 1 Type-A
- 5. Слот для устройства считывания карт памяти SD
- 6. Индикатор работы диска
- 7. Кнопка питания
- 8. Слот для жесткого диска 1
- 9. Метка обслуживания

## **Вид сзади**

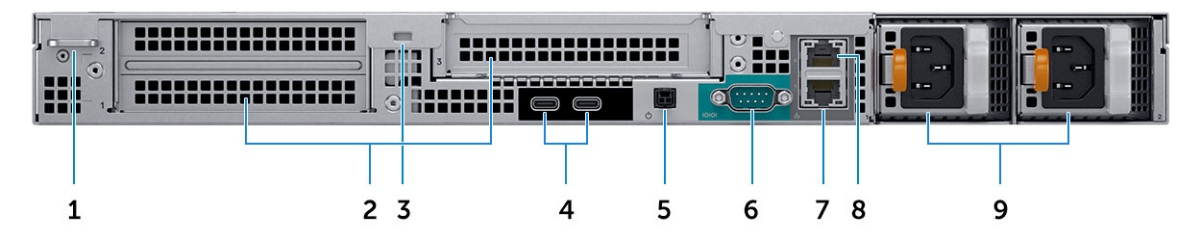

- 1. Проушина для навесного замка
- 2. Слоты для плат расширения
- 3. Гнездо защитного кабеля
- 4. Порт USB 3.1 Gen 2 Type-C (с поддержкой видео UMA)
- 5. Дистанционный переключатель питания
- 6. Последовательный порт
- 7. Сетевой порт 10 Гбит/с
- 8. Сетевой порт 1 Гбит/с
- 9. Блоки питания

### <span id="page-8-0"></span>**Компоновка системной платы**

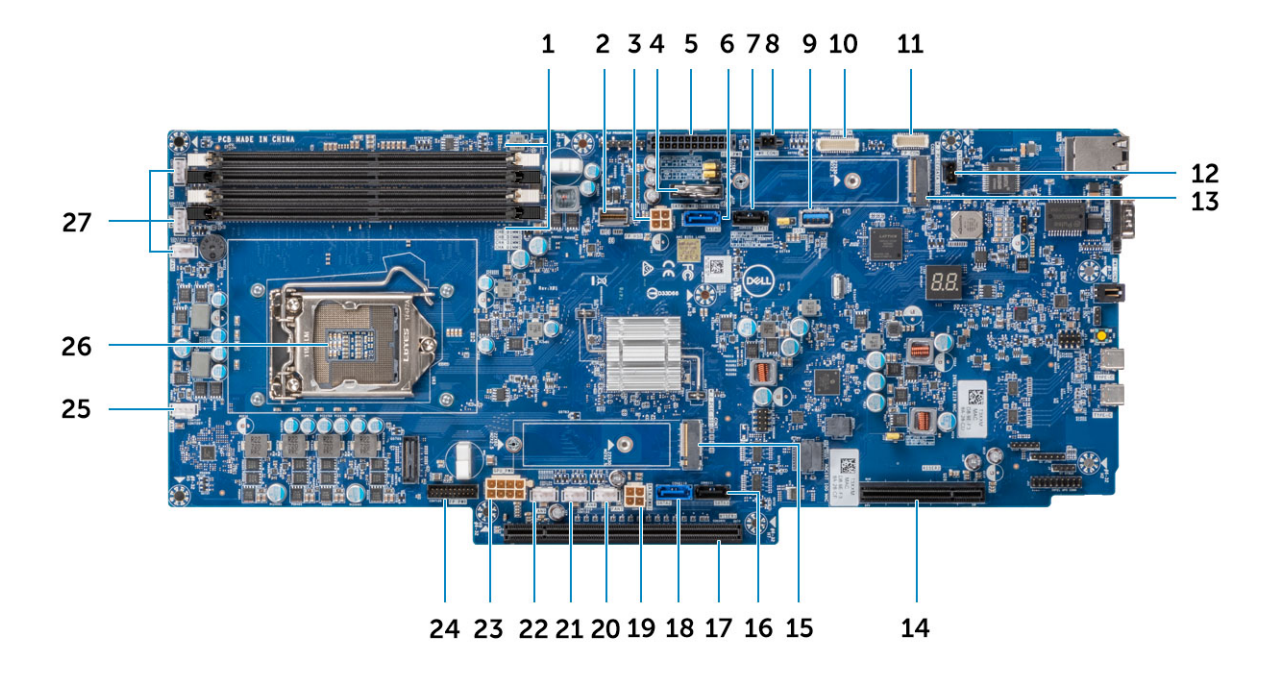

- 1. Слоты для модулей памяти
- 2. HSD на передней панели
- 3. Левый разъем питания SATA
- 4. Батарейка типа «таблетка»
- 5. Разъем питания платы распределения питания
- 6. разъем SATA 0
- 7. разъем SATA 1
- 8. Разъем питания 1
- 9. Порт USB 3.1 Gen 1 Type-A
- 10. Разъем платы распределения питания
- 11. Разъем на передней панели
- 12. Разъем датчика вскрытия корпуса
- 13. Разъем M.2 PCIe (SSD0)
- 14. гнездо PCIe
- 15. Разъем M.2 PCIe (SSD1)
- 16. разъем SATA 3
- 17. гнездо PCIe
- 18. разъем SATA 2
- 19. Правый разъем питания SATA 2
- 20. Разъем питания вентилятора 7
- 21. Разъем питания вентилятора 8
- 22. Разъем питания вентилятора 9
- 23. Разъем питания графического процессора
- 24. Разъем питания на передней панели
- 25. Разъем питания вентилятора 6
- 26. Процессор
- 27. Разъем питания вентилятора 5/4/3

# **System Information**

### <span id="page-9-0"></span>**Технические характеристики**

**ПРИМЕЧАНИЕ: Предложения в разных регионах могут отличаться. Приводятся только те технические характеристики, которые по закону необходимо указывать при поставках компьютерной техники. Чтобы получить дополнительные сведения о конфигурации компьютера, откройте в операционной системе Windows раздел «Справка и поддержка» и откройте окно просмотра информации о системе.**

### **Размеры системы — физические**

**ПРИМЕЧАНИЕ: Значения веса системы и веса в упаковке даны для стандартной конфигурации и могут отличаться в зависимости от конфигурации персонального компьютера. Стандартная конфигурация включает в себя встроенный графический адаптер, два жестких диска.**

#### **Таблица 2. Размеры системы (физические)**

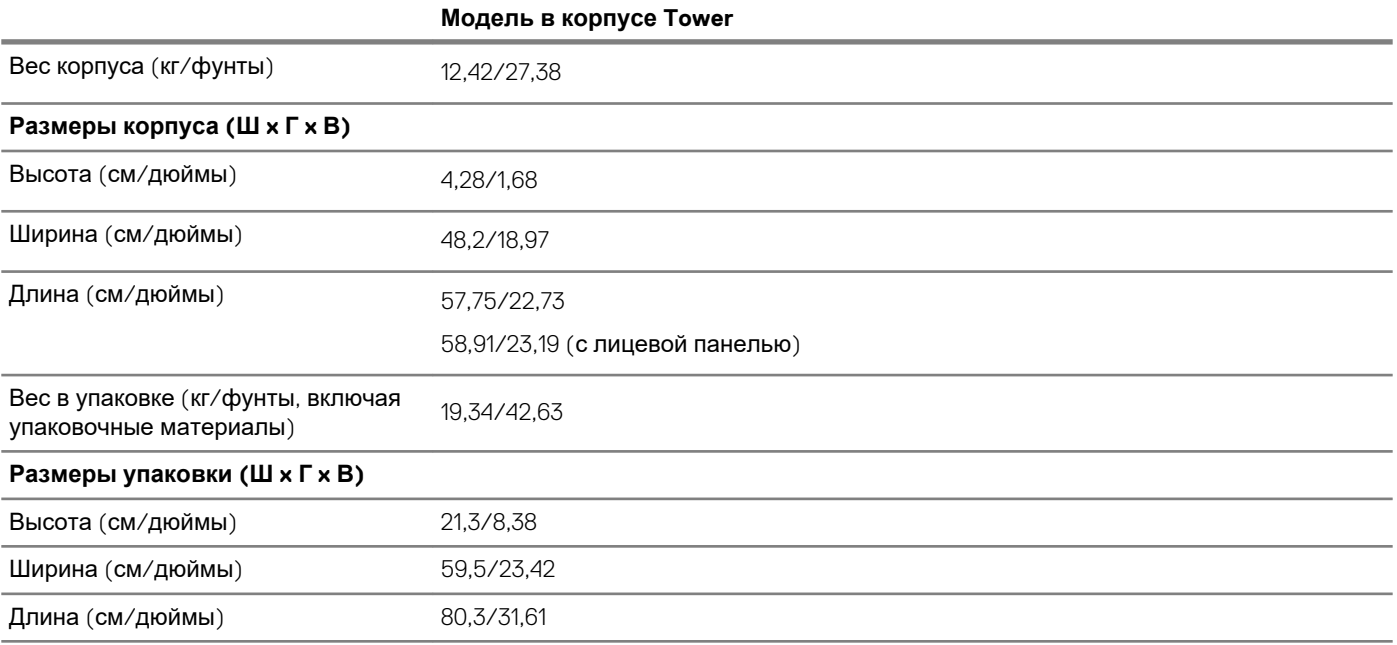

### **Сведения о системе**

#### **Таблица 3. Сведения о системе**

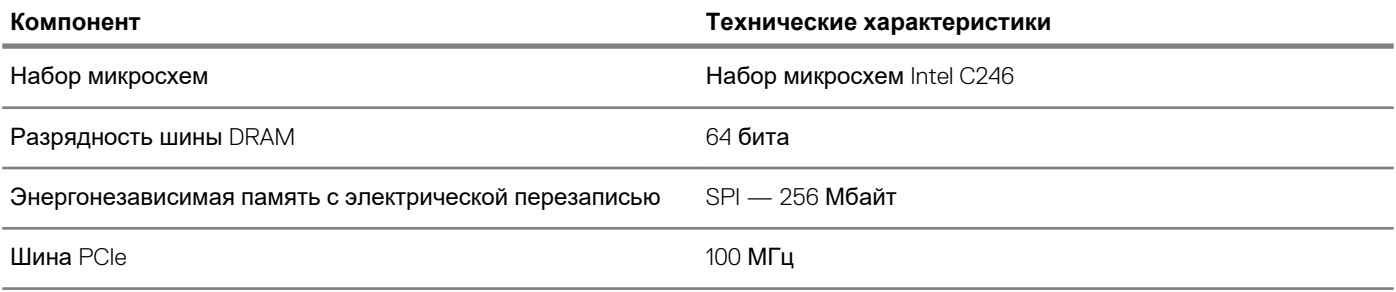

<span id="page-10-0"></span>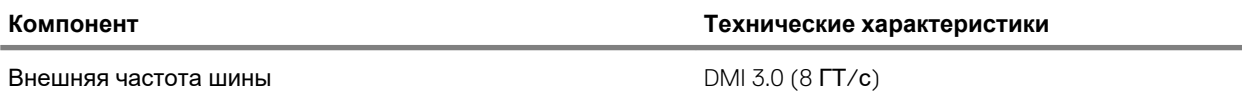

### **Блок питания**

В этом разделе приведены сведения о блоках питания. **Таблица 4. 550 ватт**

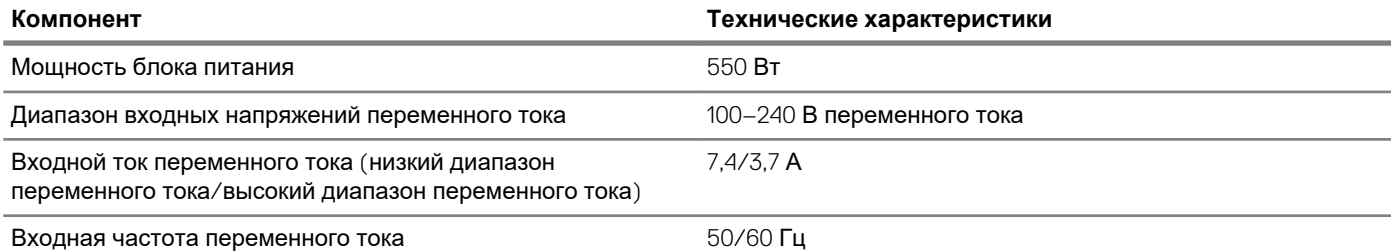

**Таблица 5. Батарейка КМОП 3,0 В**

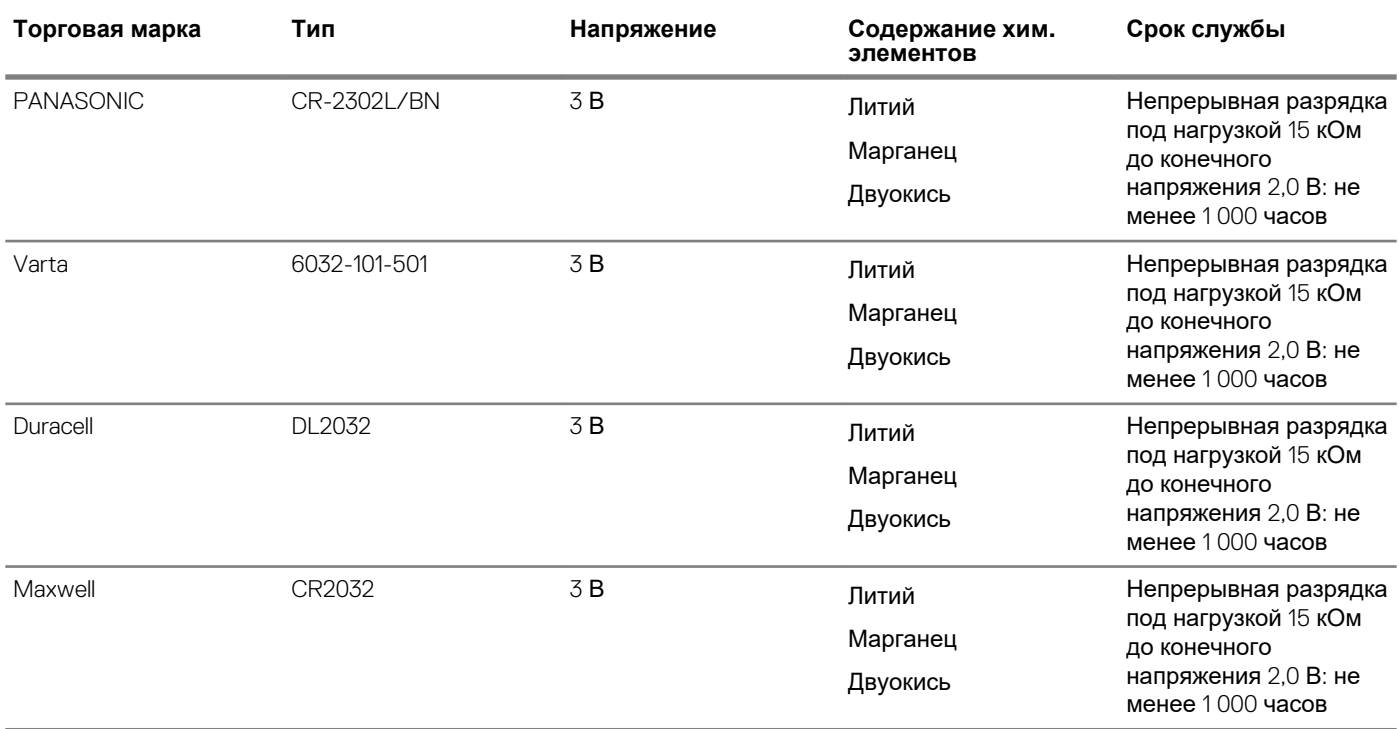

### **Процессор**

**ПРИМЕЧАНИЕ: Номера процессоров не указывают на их производительность. Модели процессоров могут изменяться и отличаться в зависимости от региона/страны.**

**Таблица 6. Технические характеристики процессора**

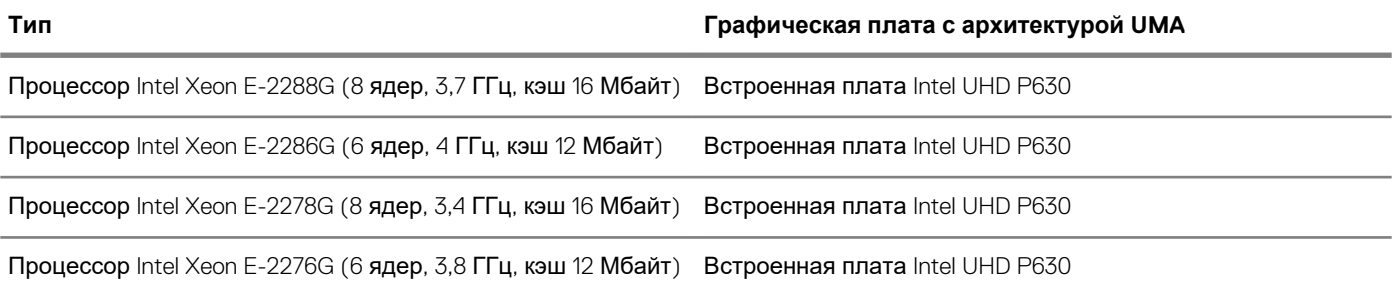

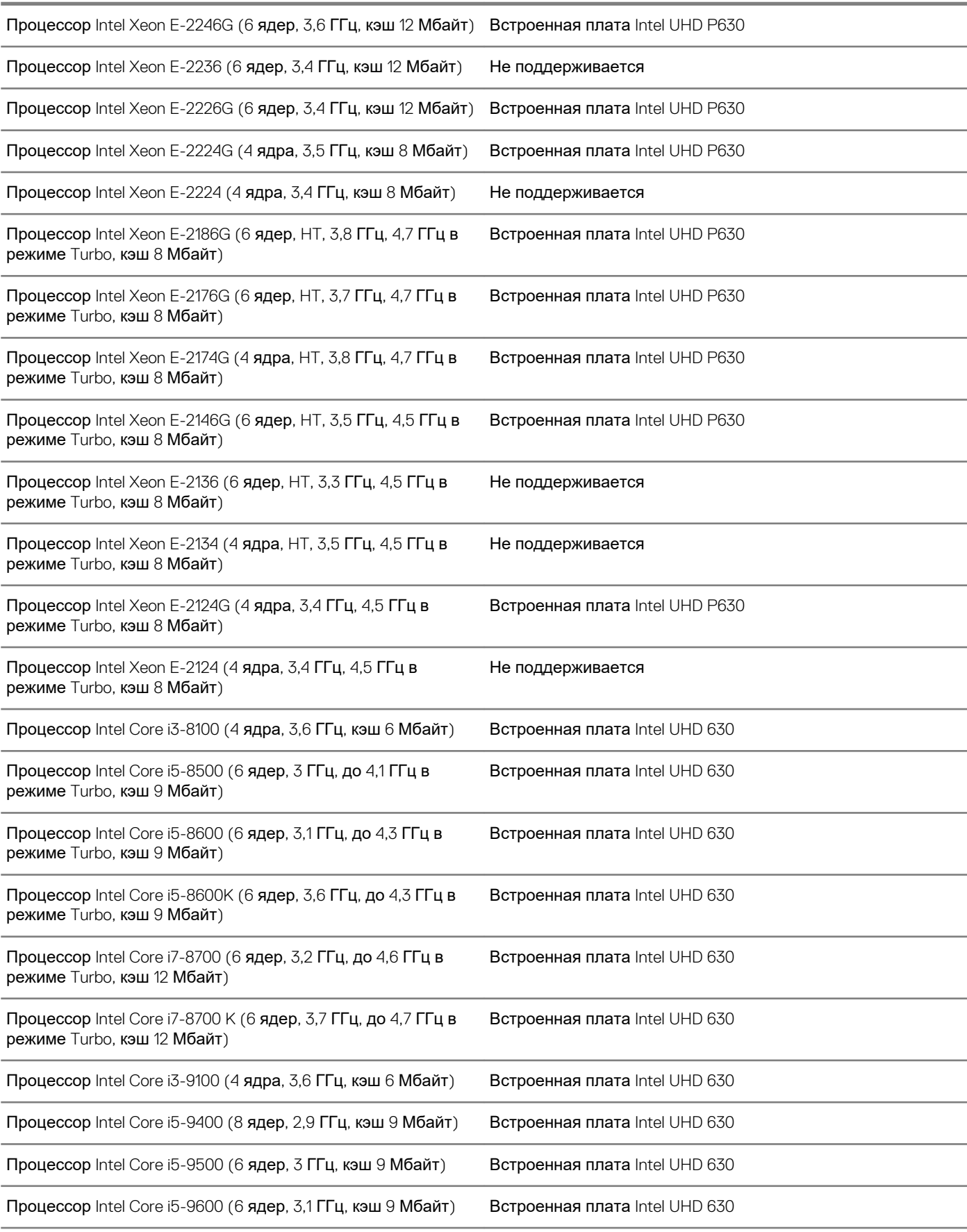

<span id="page-12-0"></span>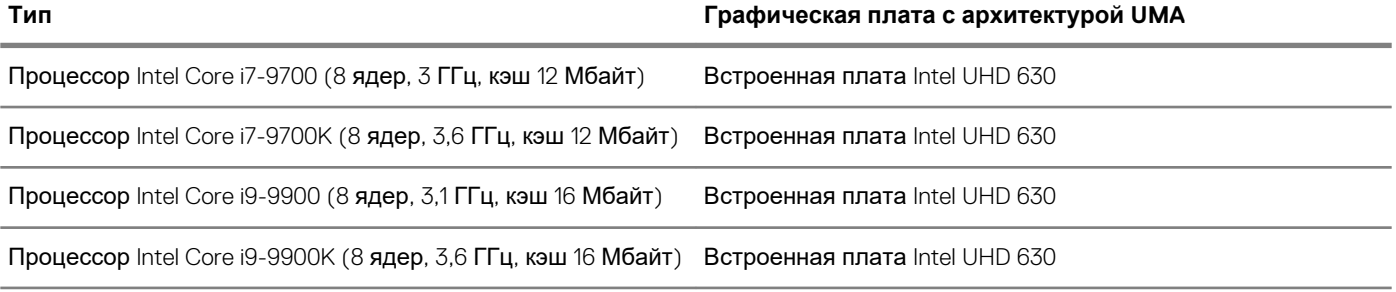

### **Оперативная память**

### **Таблица 7. Технические характеристики памяти**

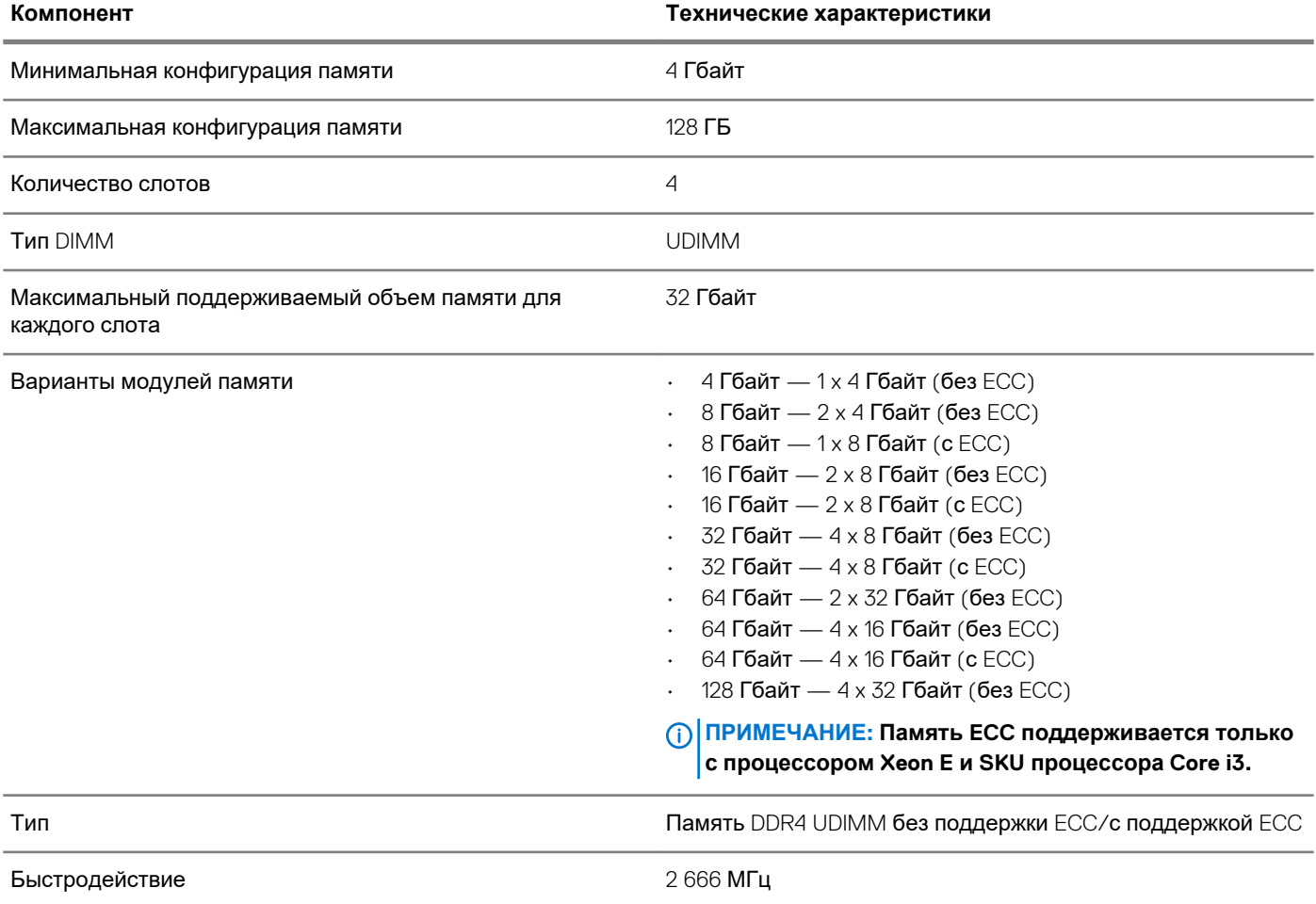

#### **Матрица памяти стойки Dell Precision 3930**

Матрица памяти стойки Dell Precision 3930 определяет порядок по номеру канала/DIMM, в котором модули DIMM устанавливаются в слоты памяти

<span id="page-13-0"></span>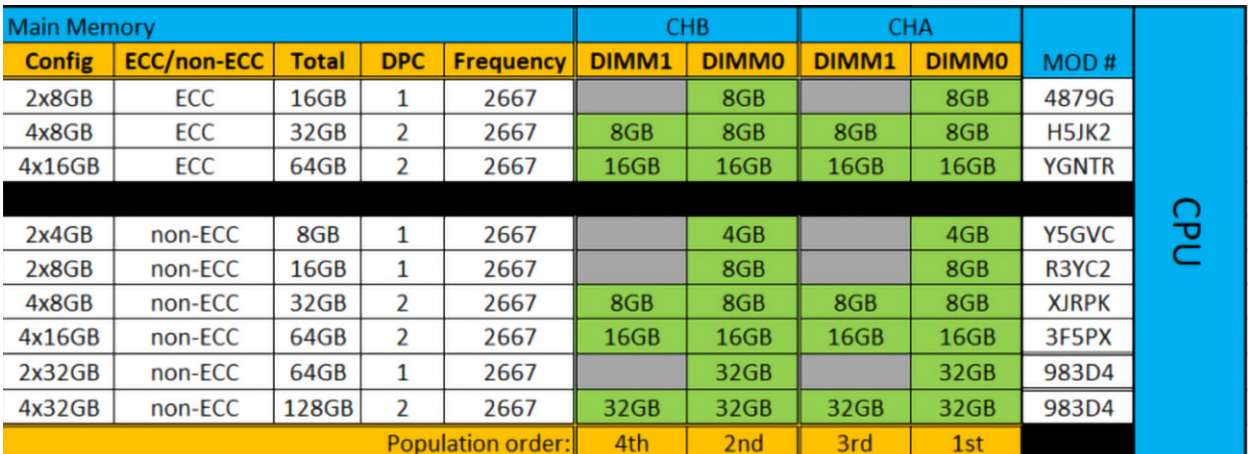

**ПРИМЕЧАНИЕ: Для достижения оптимальной производительности памяти один модуль DIMM должен быть установлен и в каналах A, и в канале B, независимо от номера DIMM. Совместная установка модулей памяти DIMM с разными размерами не поддерживается.**

### **При хранении**

### **Таблица 8. Технические характеристики подсистемы хранения данных**

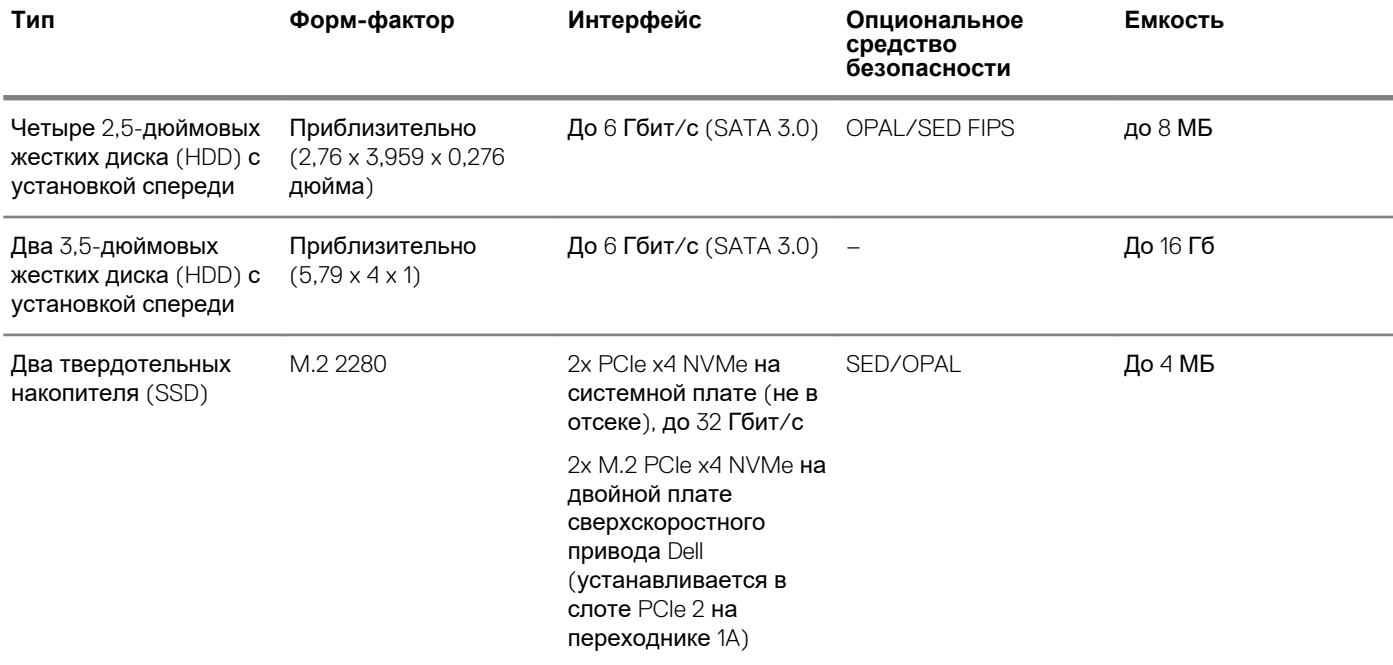

**ПРИМЕЧАНИЕ: В зависимости от конфигурации компьютер поддерживает два 3,5-дюймовых жестких диска или четыре 2,5-дюймовых жестких диска.**

**ПРИМЕЧАНИЕ: Жесткие диски с установкой спереди не допускают оперативного подключения.**

### **Audio**

#### **Таблица 9. Технические характеристики аудиосистемы**

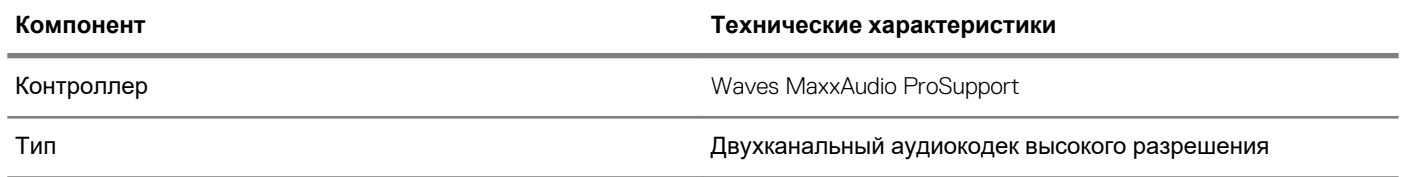

#### <span id="page-14-0"></span>**Компонент Технические характеристики**

- Интерфейс Универсальное аудиогнездо
	- Стереогарнитура

### **Плата видеоадаптера**

### **Таблица 10. Технические характеристики платы видеоадаптера**

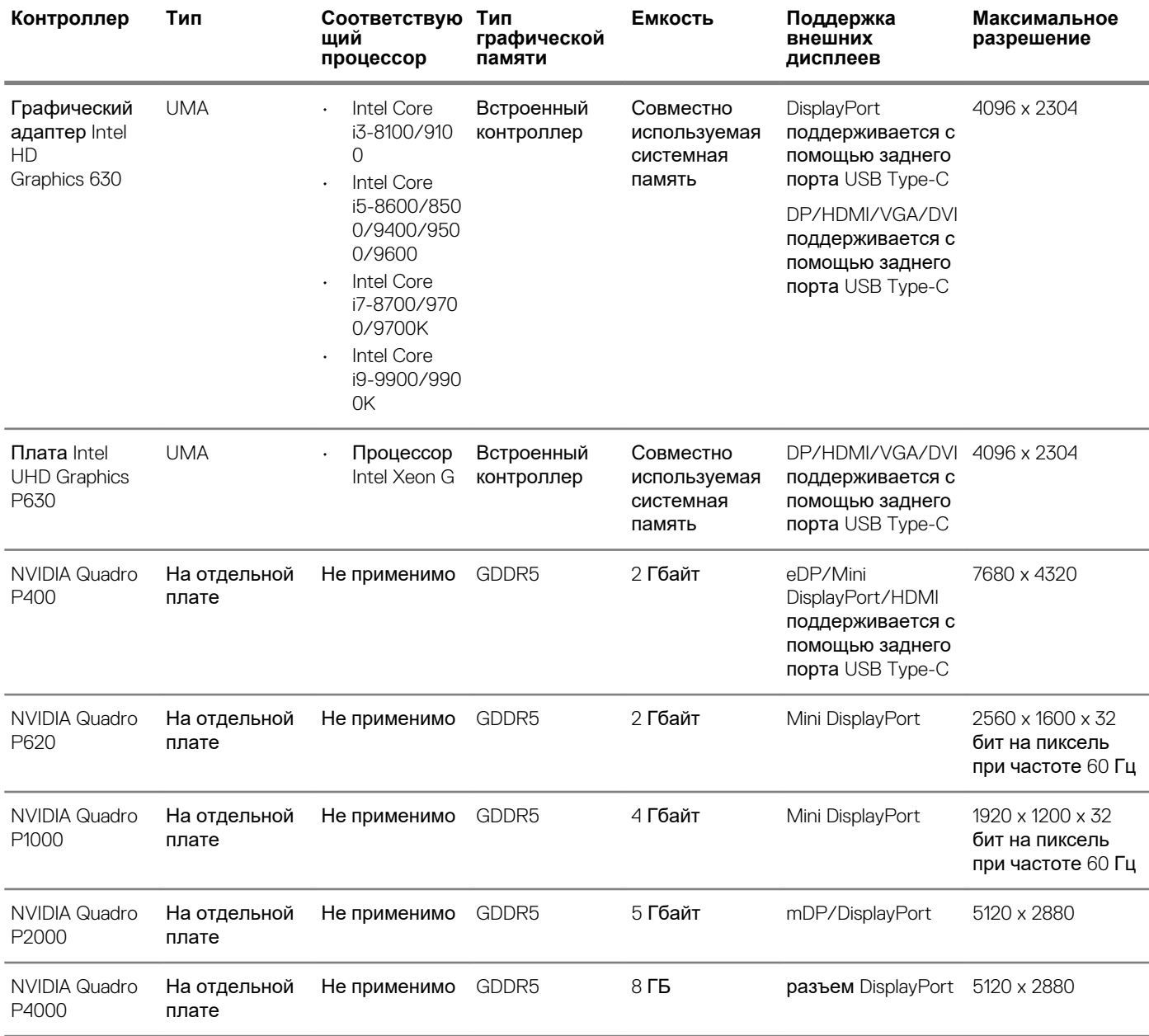

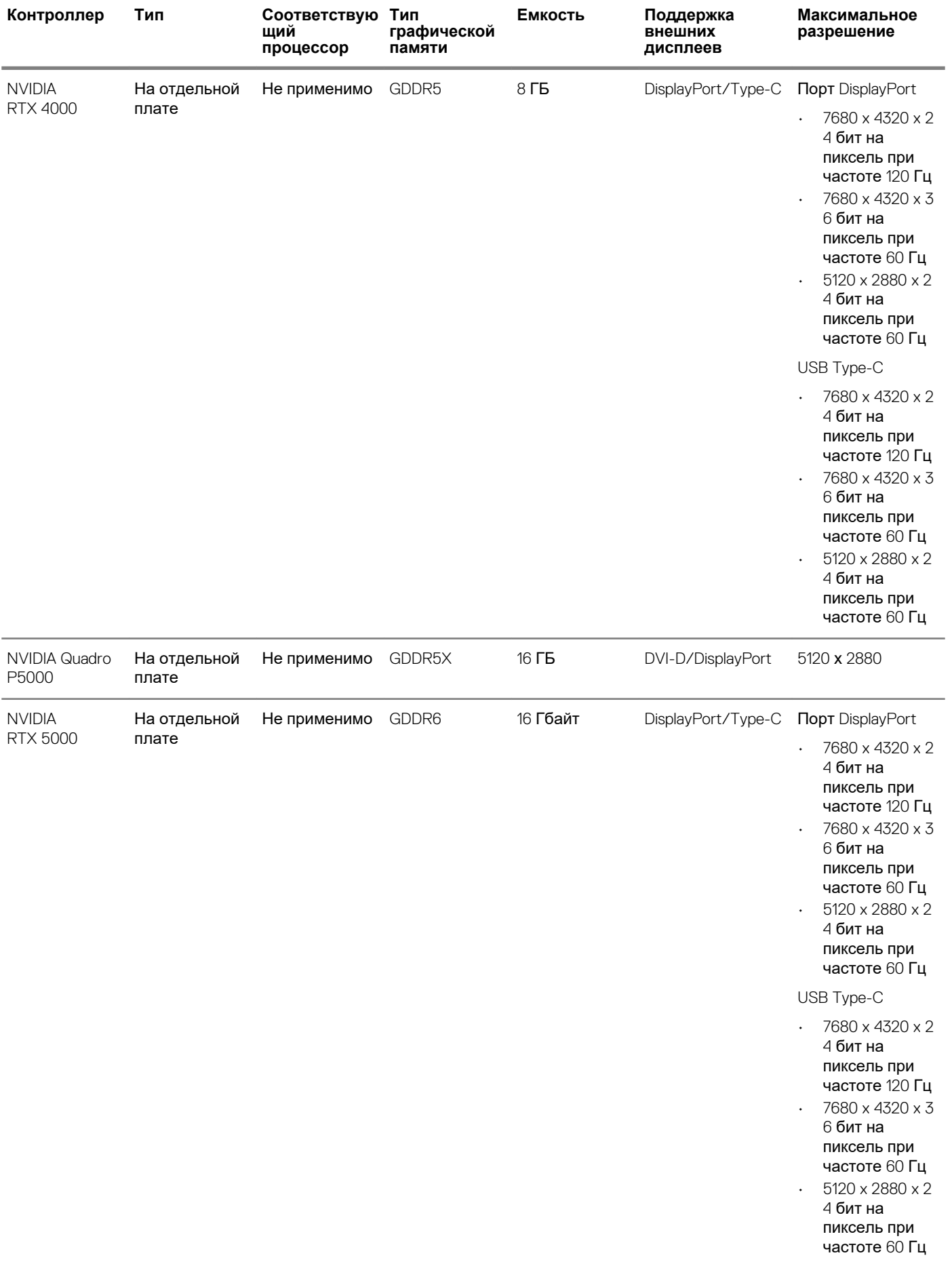

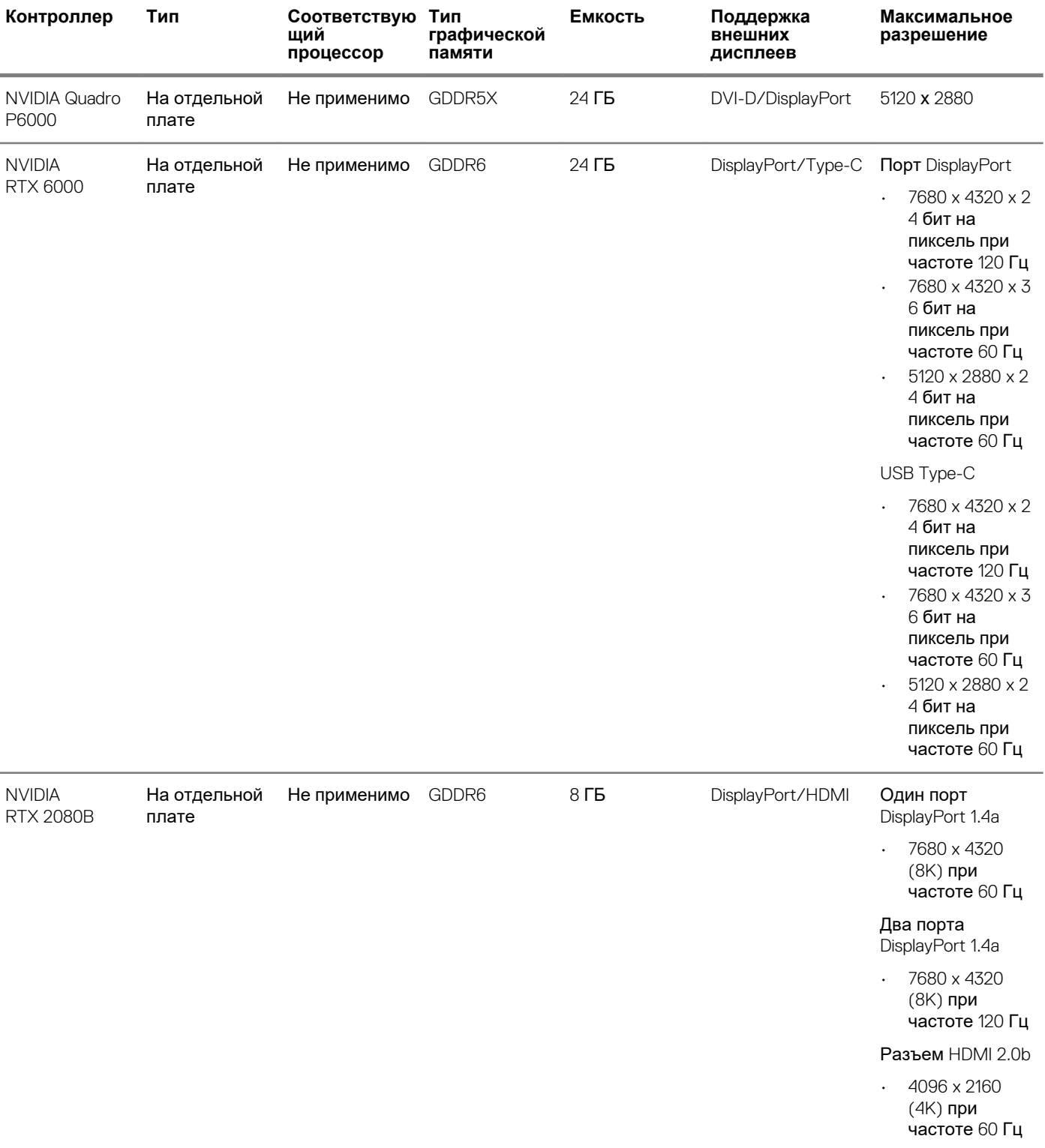

<span id="page-17-0"></span>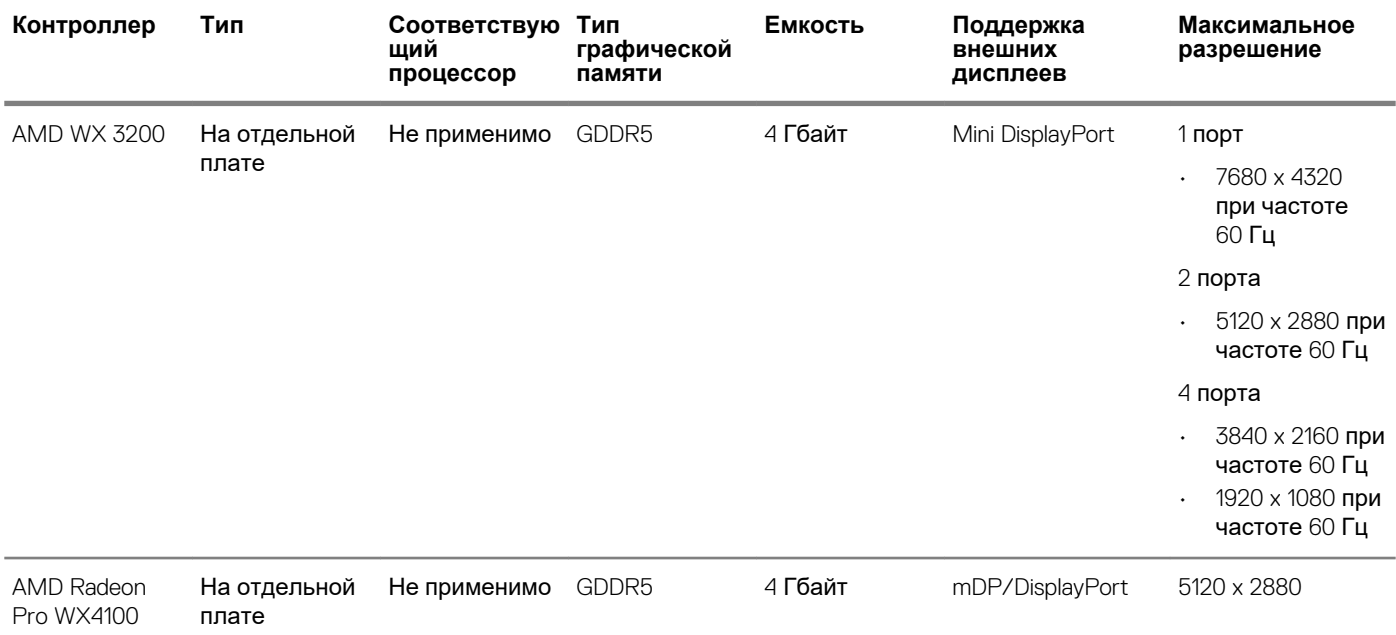

**ПРИМЕЧАНИЕ: SKU процессора Xeon G приведены в разделе с описанием характеристик процессора.**

**ПРИМЕЧАНИЕ: SKU процессора Xeon с суффиксом G поддерживают платы Intel UHD Graphics.**

**ПРИМЕЧАНИЕ: Если номинальная мощность графической платы превышает 75 Вт, подключите кабель питания графической платы к ее разъему питания на системной плате. (В системе с двумя платами RTX 4000, RTX 5000 и RTX 6000 потребуется два блока питания.)**

### **Связь**

#### **Таблица 11. Технические характеристики связи**

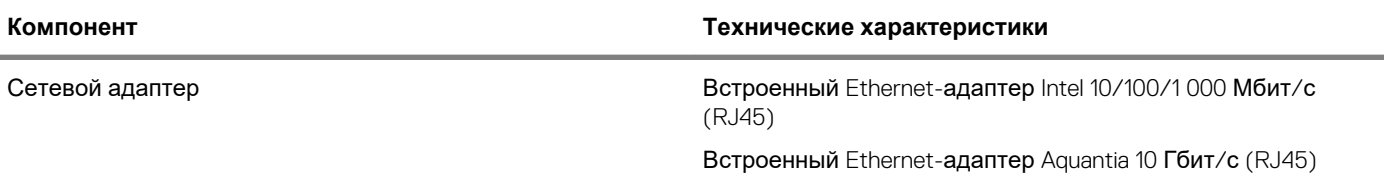

### **Устройство считывания карт памяти**

#### **Таблица 12. Технические характеристики устройства считывания карт памяти**

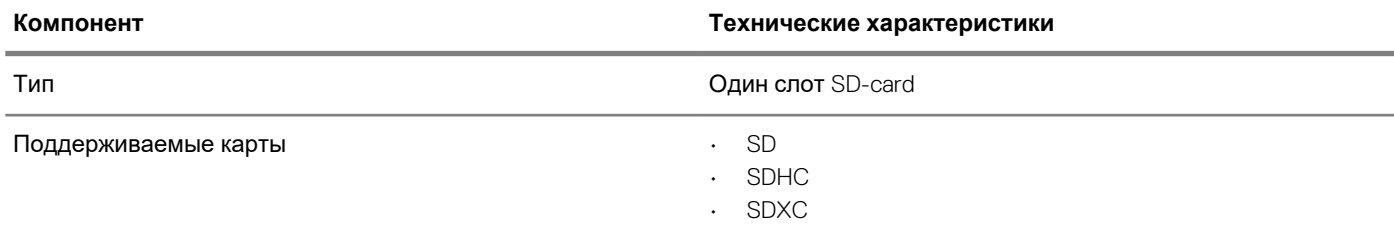

### <span id="page-18-0"></span>**Разъемы на системной плате**

### **Таблица 13. Разъемы на системной плате**

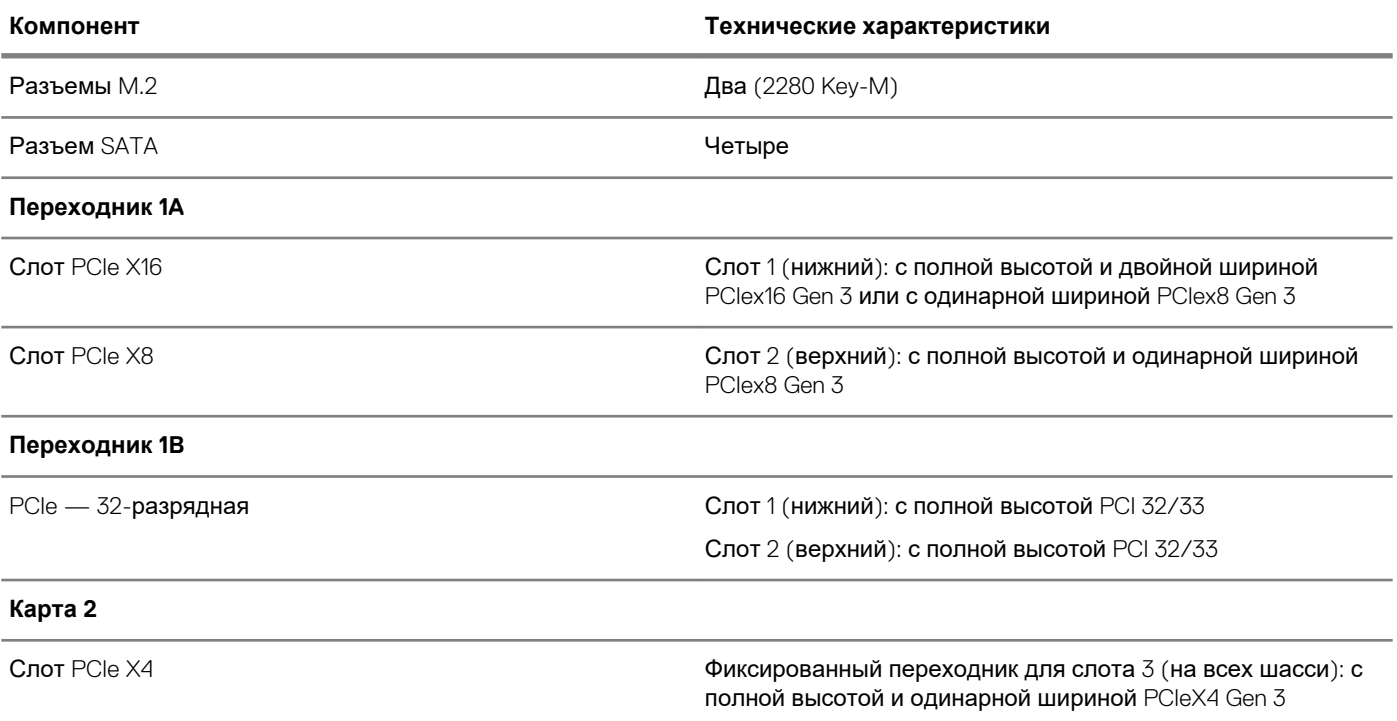

### **Порты и разъемы**

#### **Таблица 14. Передние порты и разъемы**

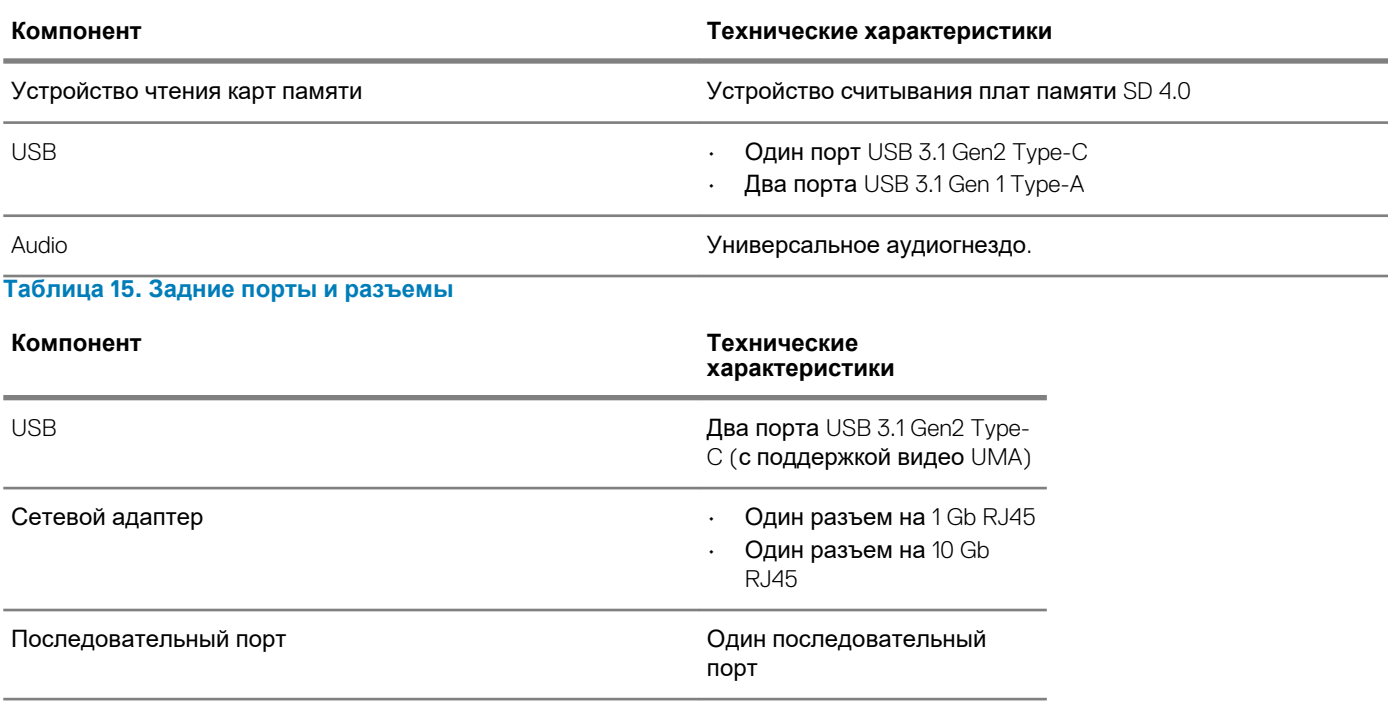

### <span id="page-19-0"></span>**Характеристики операционной системы**

**Таблица 16. Характеристики операционной системы**

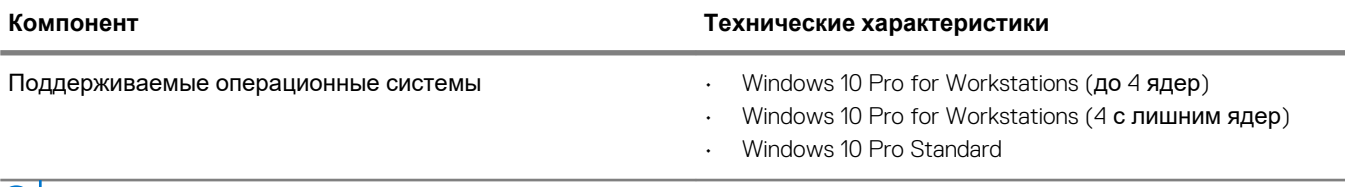

**ПРИМЕЧАНИЕ: Red Hat Enterprise Linux и Ubuntu 16.04 будут выпущены после начала продаж.**

**ПРИМЕЧАНИЕ: Поддержка установленных на заводе Windows 10 Home Plus/Advanced начнется после начала продаж.**

### **Operating conditions**

For information on Product Safety, EMC and Environmental data sheets **https://www.dell.com/learn/product-info-datasheetssafety-emc-environmental** 

#### **Table 17. Operating conditions**

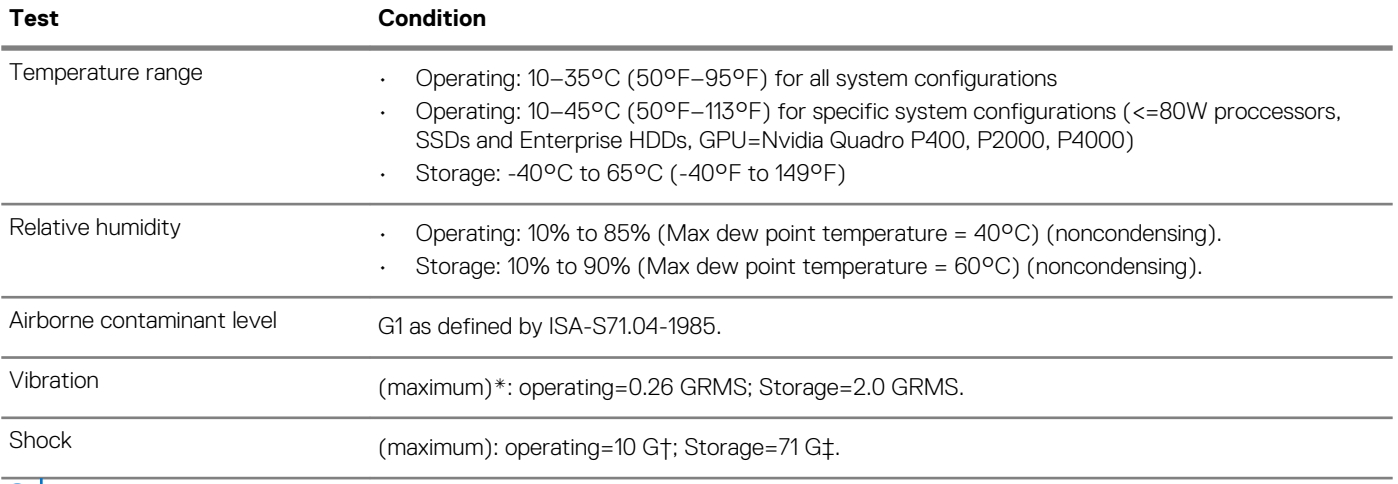

### $\overline{()}$  NOTE:

**\*Measured using a random vibration spectrum that simulates user environment.† Measured using a 2-microsecond halfsine pulse when the hard drive is in use.**

**‡ Measured using a 2-microsecond half-sine pulse when the hard drive head is in parked position.**

### **Политика поддержки**

Дополнительные сведения о политике поддержки см. в статьях базы знаний [PNP13290,](https://kb.dell.com/infocenter/index?page=content&id=PNP13290) [PNP18925](https://kb.dell.com/infocenter/index?page=content&id=PNP18925) и [PNP18955.](https://kb.dell.com/infocenter/index?page=content&id=PNP18955)

# Настройка системы

<span id="page-20-0"></span>Программа настройки системы позволяет управлять оборудованием планшетанастольного компьютераноутбука и указывать параметры уровня BIOS. В программе настройки системы вы можете:

- изменять настройки NVRAM после добавления или извлечения оборудования;
- отображать конфигурацию оборудования системы;
- включать или отключать встроенные устройства;
- задавать пороговые значения производительности и управления энергопотреблением;
- управлять безопасностью компьютера.

#### Темы:

- O<sub>63</sub>op BIOS
- Меню загрузки
- Клавиши навигации
- Boot sequence
- Параметры настройки системы
- Общие параметры
- Свеления о системе
- Параметры экрана видео
- Security (Безопасность)
- Параметры безопасной загрузки
- Опции защитного расширения программного обеспечения Intel
- Производительность
- Управление потреблением энергии
- Температурные условия
- Поведение во время самотестирования при включении питания
- Возможности управления
- Virtualization Support (Поддержка виртуализации)
- Maintenance (Обслуживание)
- System Logs (Системные журналы)
- Advanced configuration (Расширенная конфигурация)
- **Обновление BIOS в Windows**
- Обновление BIOS в системах с включенной функцией BitLocker
- Обновление BIOS с использованием флэш-накопителя USB
- Обновление BIOS на устройствах Dell в средах Linux и Ubuntu
- Обновление микропрограммы BIOS из меню однократной загрузки F12
- Системный пароль и пароль программы настройки

### **Obsop BIOS**

ОСТОРОЖНО: Изменять настройки в программе настройки BIOS можно только опытным пользователям. Некоторые изменения могут привести к неправильной работе компьютера.

(i) ПРИМЕЧАНИЕ: Перед использованием программы настройки BIOS рекомендуется записать данные на экране программы настройки BIOS для использования в дальнейшем.

Используйте программу настройки BIOS в следующих целях:

- получение информации об аппаратном обеспечении, установленном на компьютере, например об объеме оперативной памяти и размере жесткого диска;
- изменение информации о конфигурации системы:

<span id="page-21-0"></span>установка или изменение пользовательских параметров, таких как пароль пользователя, тип установленного жесткого диска, включение или выключение основных устройств.

### Меню загрузки

Нажмите <F12> после того, как появится логотип Dell, чтобы инициировать меню однократной загрузки со списком допустимых загрузочных устройств для системы. В это меню также включены параметры диагностики и настройки BIOS. Перечень устройств в этом меню загрузки зависит от состава загрузочных устройств в системе. Это меню удобно, если предпринимается попытка выполнить загрузку с определенного устройства или вызвать диагностику для системы. Использование меню загрузки не приводит к изменениям последовательности загрузки, сохраненной в BIOS.

Доступные параметры:

- Загрузка UEFI:
	- Windows Boot Manager (Менеджер загрузки Windows)
- Другие параметры:
	- Настройка BIOS
	- Обновление флэш-памяти BIOS
	- Диагностика
	- Изменить настройки режима загрузки

### Клавиши навигации

(i) ПРИМЕЧАНИЕ: Для большинства параметров программы настройки системы, все сделанные пользователем изменения регистрируются, но не вступают в силу до перезагрузки системы.

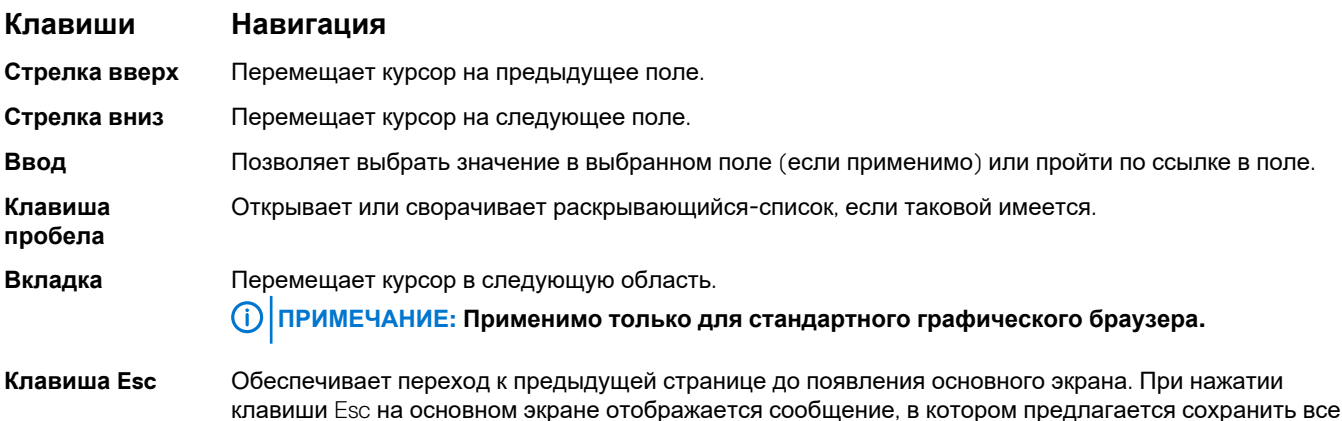

несохраненные изменения и перезапустить систему.

### **Boot sequence**

Последовательность загрузки позволяет обойти порядок загрузочных устройств, определяемый настройкой системы, и выполнить загрузку непосредственно с определенного устройства (например, оптического дисковода или жесткого диска). Во время самотестирования при включении питания (POST), когда отображается логотип Dell, можно выполнить следующее.

- Получить доступ к настройке системы путем нажатия клавиши F2
- Вызвать меню однократной загрузки нажатием клавиши <F12>

Меню однократной загрузки отображает доступные для загрузки устройства, а также функцию диагностики. Доступные функции в меню загрузки:

- Съемные накопители (при наличии)
- Привод STXXXX

ПРИМЕЧАНИЕ: XXX обозначает номер диска SATA.

- <span id="page-22-0"></span>• Оптический дисковод (при наличии)
- Жесткий диск SATA (при наличии)
- Диагностика
	- **ПРИМЕЧАНИЕ: При выборе пункта Diagnostics (Диагностика) отобразится экран ePSA diagnostics (Диагностика ePSA).**

Кроме того, на экране последовательности загрузки предоставляется возможность доступа к экрану настройки системы.

# **Параметры настройки системы**

**ПРИМЕЧАНИЕ: В зависимости от модели планшетакомпьютераноутбука и установленных устройств элементы, перечисленные в этом разделе, могут быть показаны или не показаны.**

## **Общие параметры**

#### **Таблица 18. «Общие»**

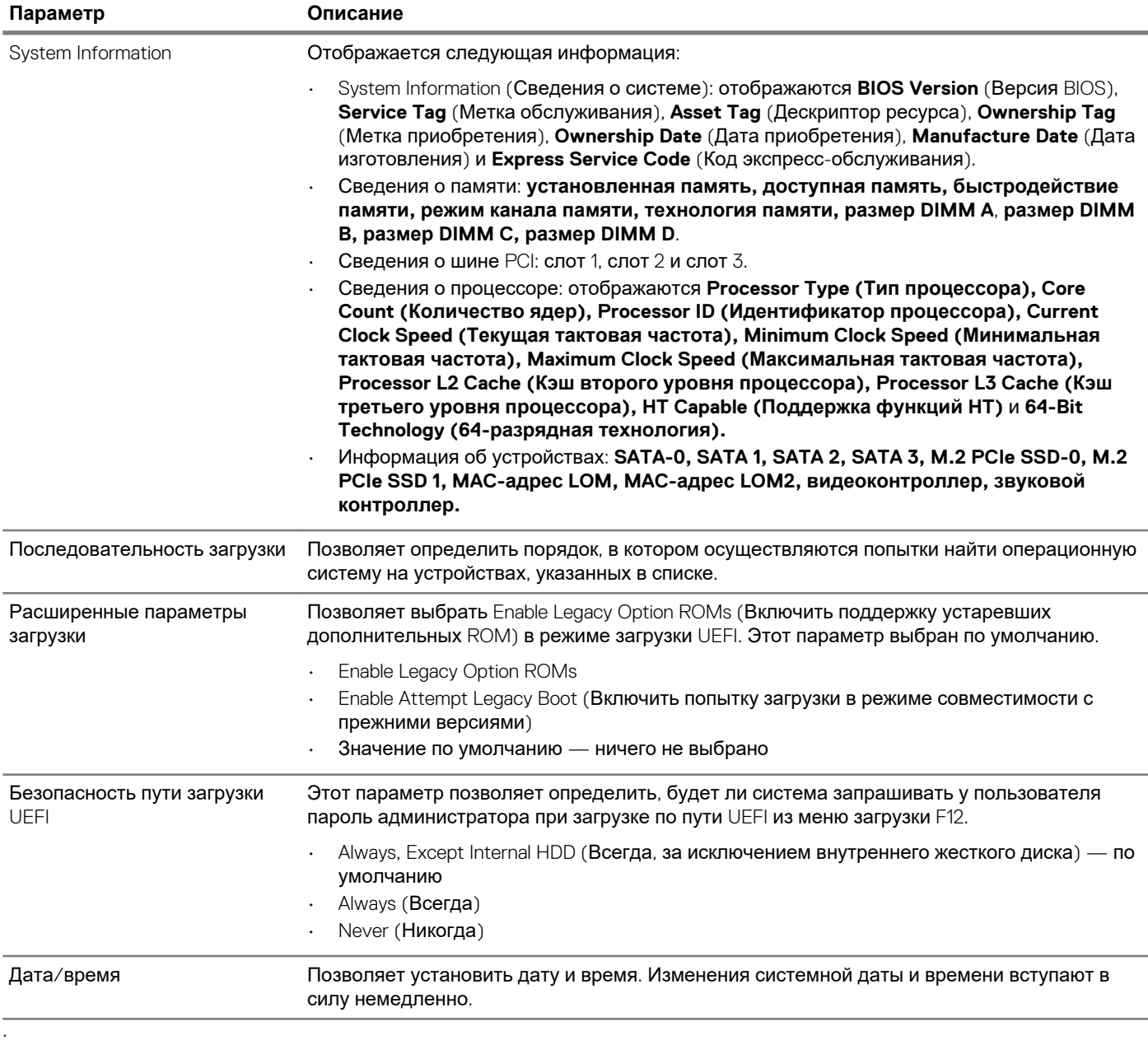

# <span id="page-23-0"></span>**Сведения о системе**

### **Таблица 19. System Configuration (Конфигурация системы)**

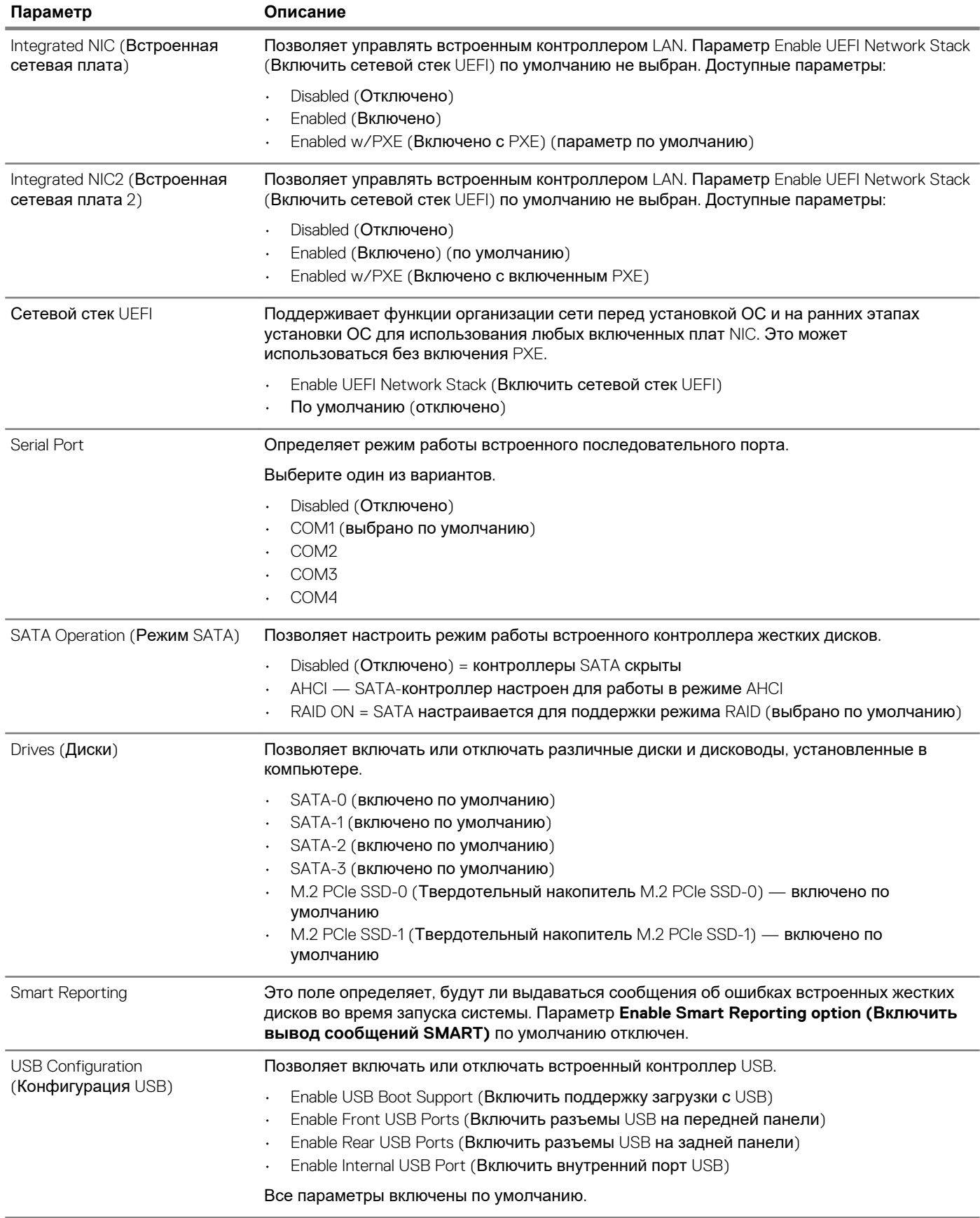

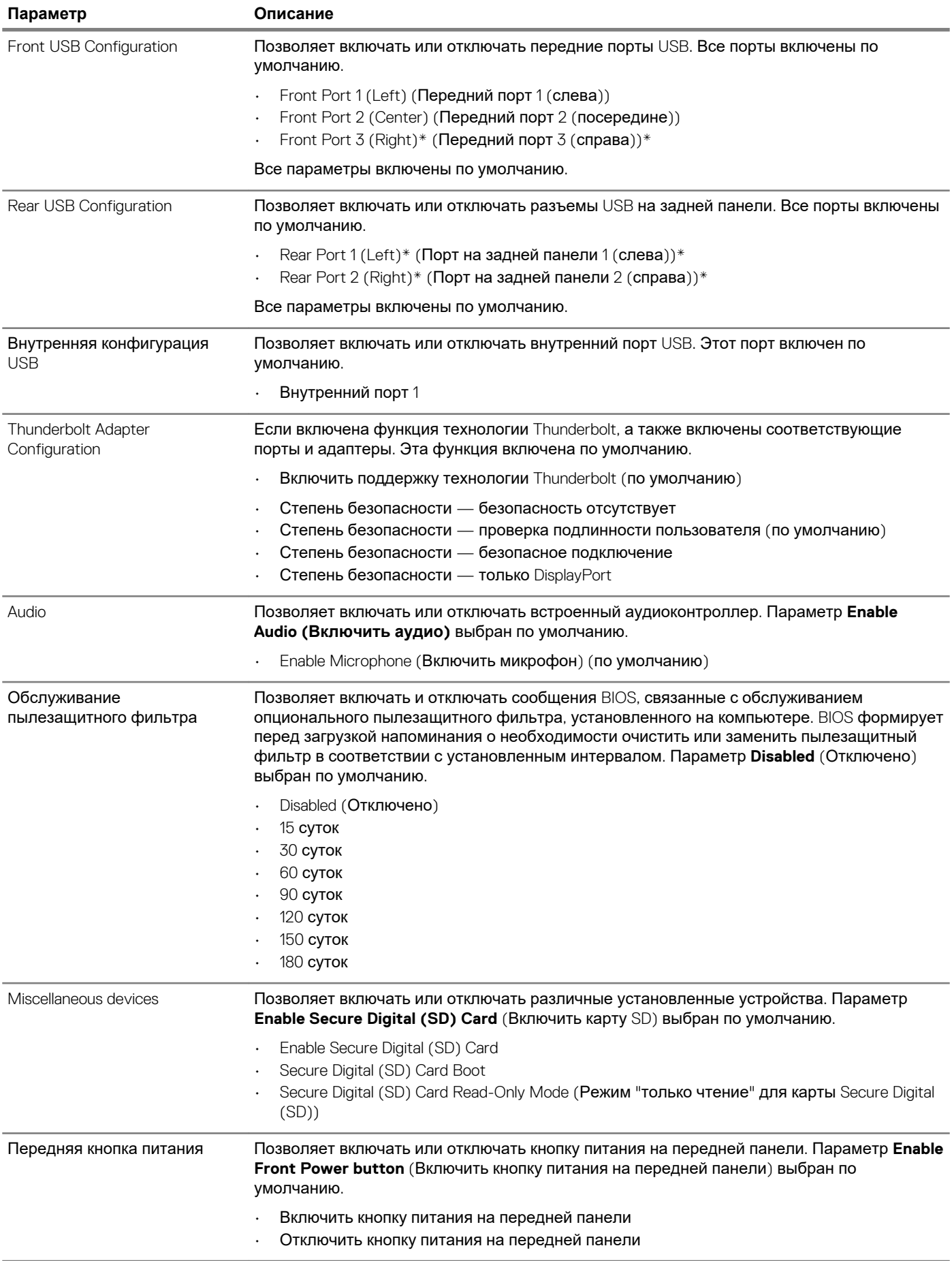

## <span id="page-25-0"></span>**Параметры экрана видео**

### **Таблица 20. Видеоадаптер**

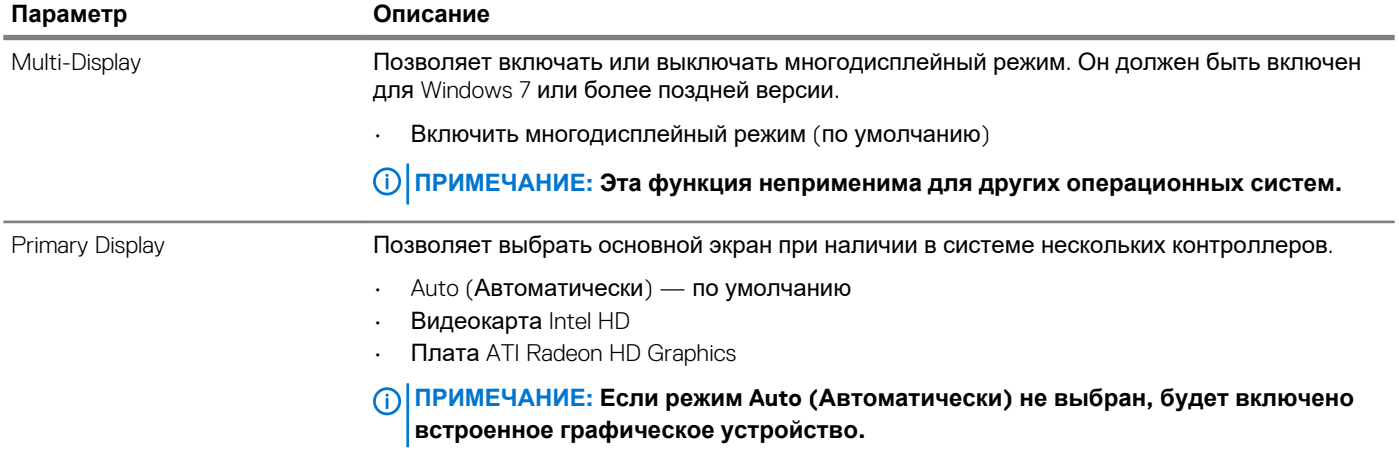

# **Security (Безопасность)**

### **Таблица 21. Security (Безопасность)**

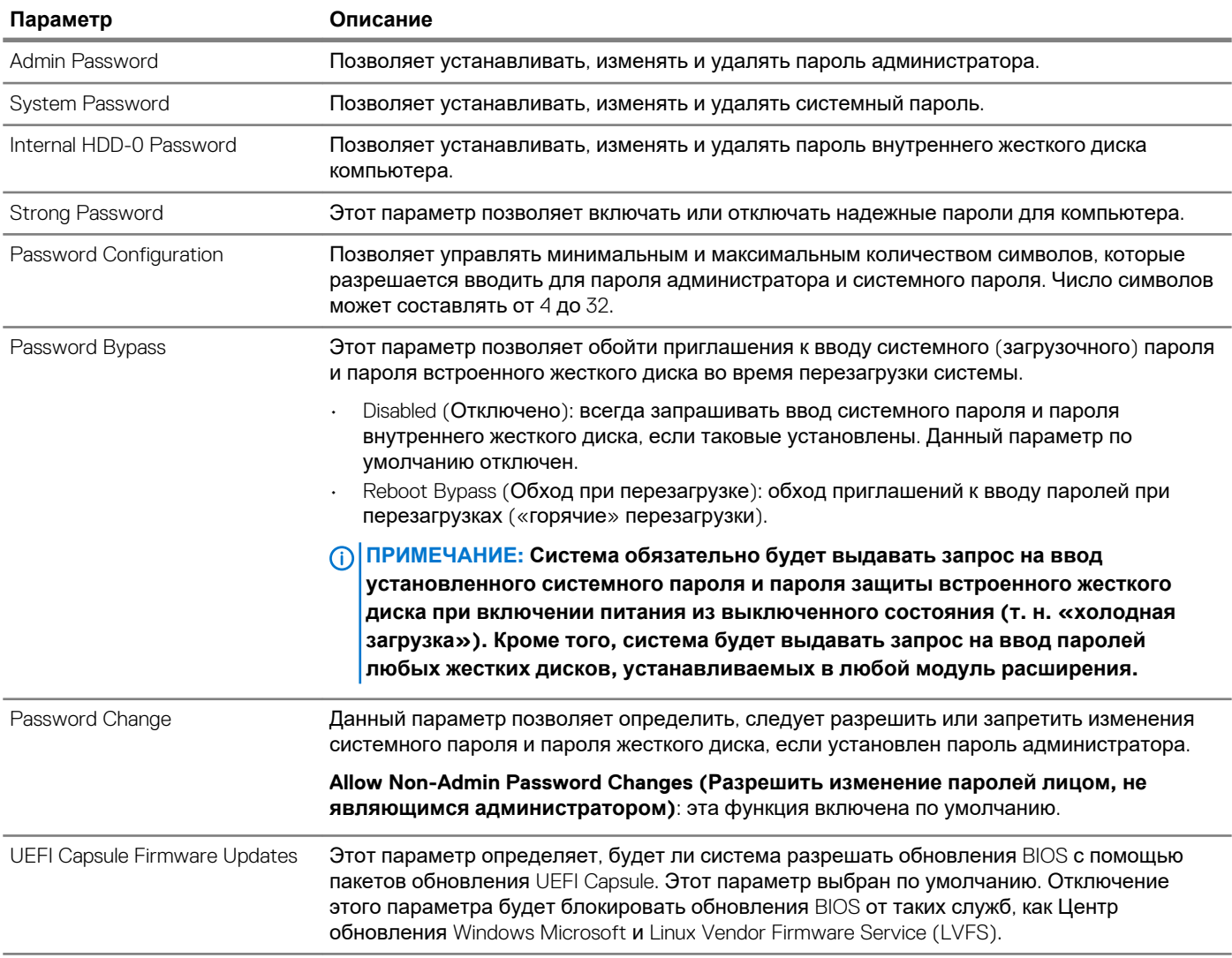

<span id="page-26-0"></span>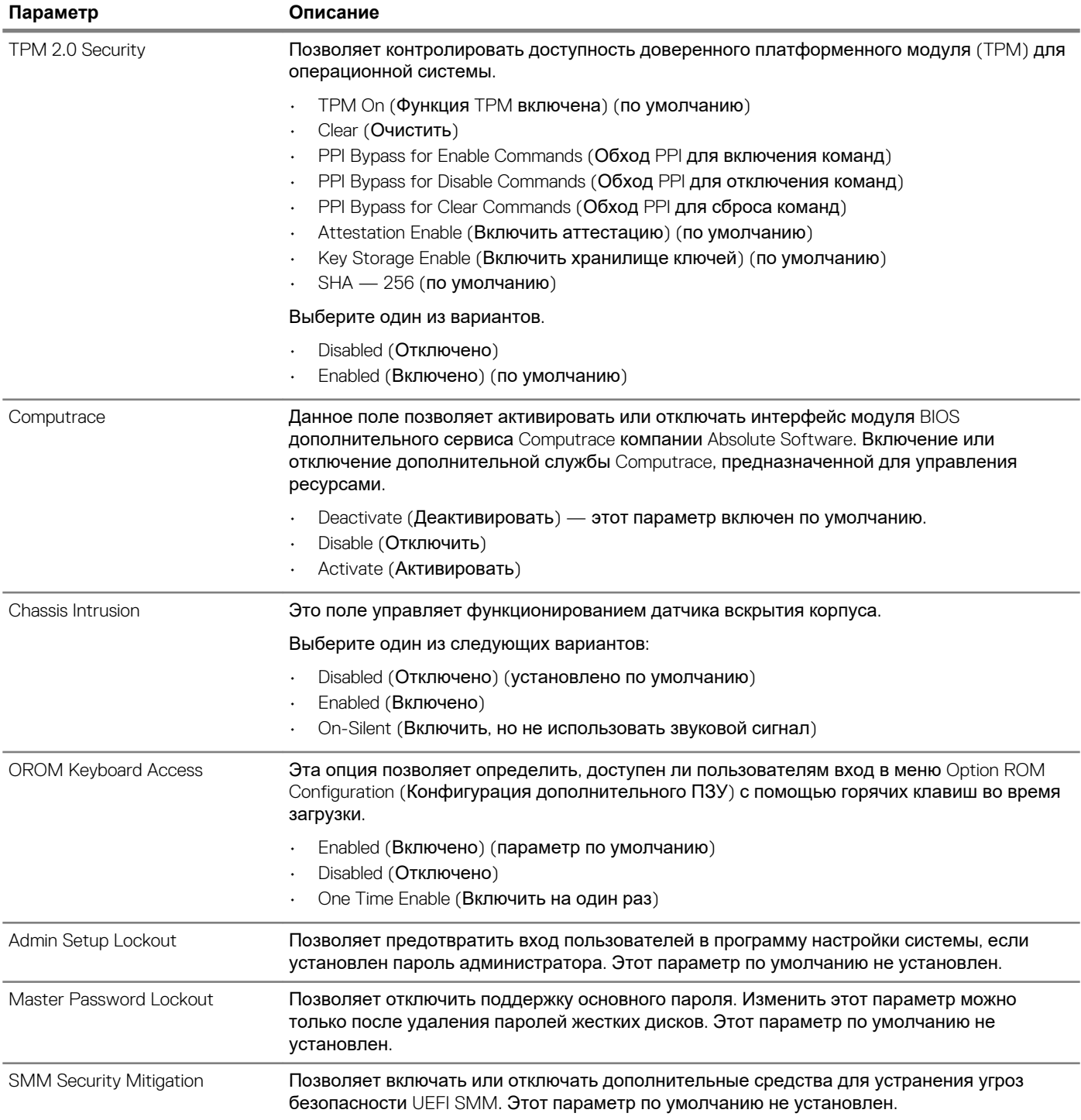

# Параметры безопасной загрузки

### Таблица 22. Secure Boot (Безопасная загрузка)

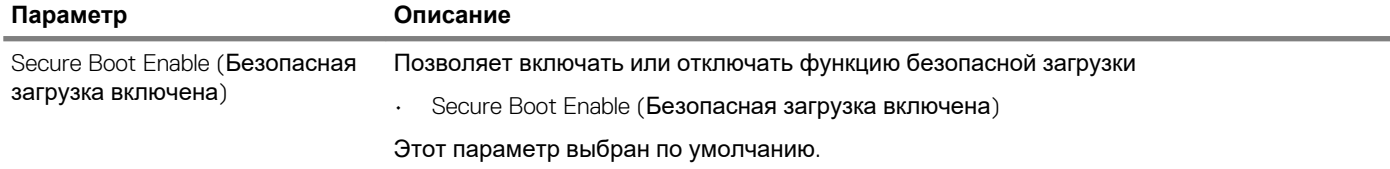

<span id="page-27-0"></span>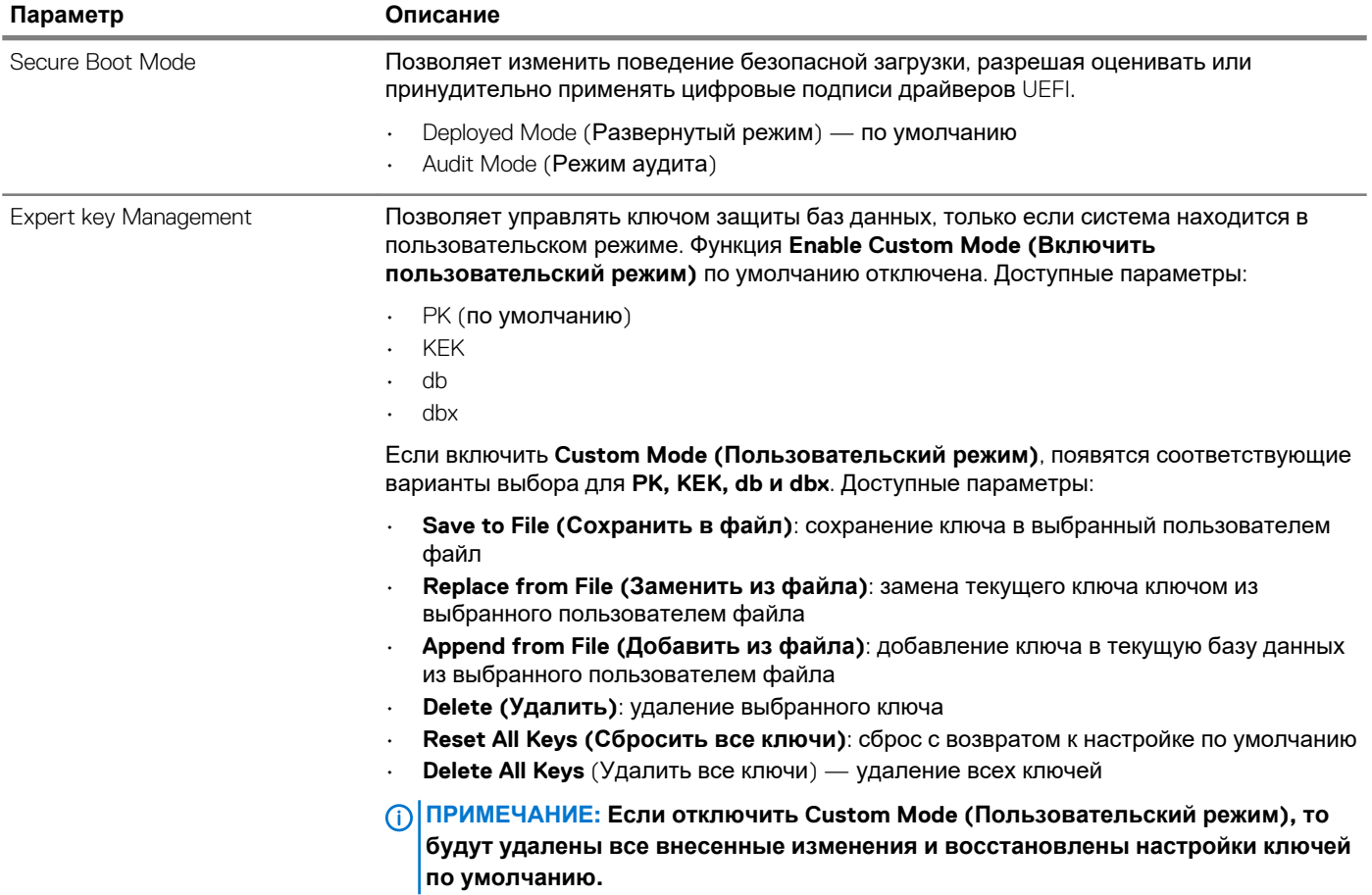

# Опции защитного расширения программного обеспечения Intel

Таблица 23. Защитные расширения программного обеспечения Intel

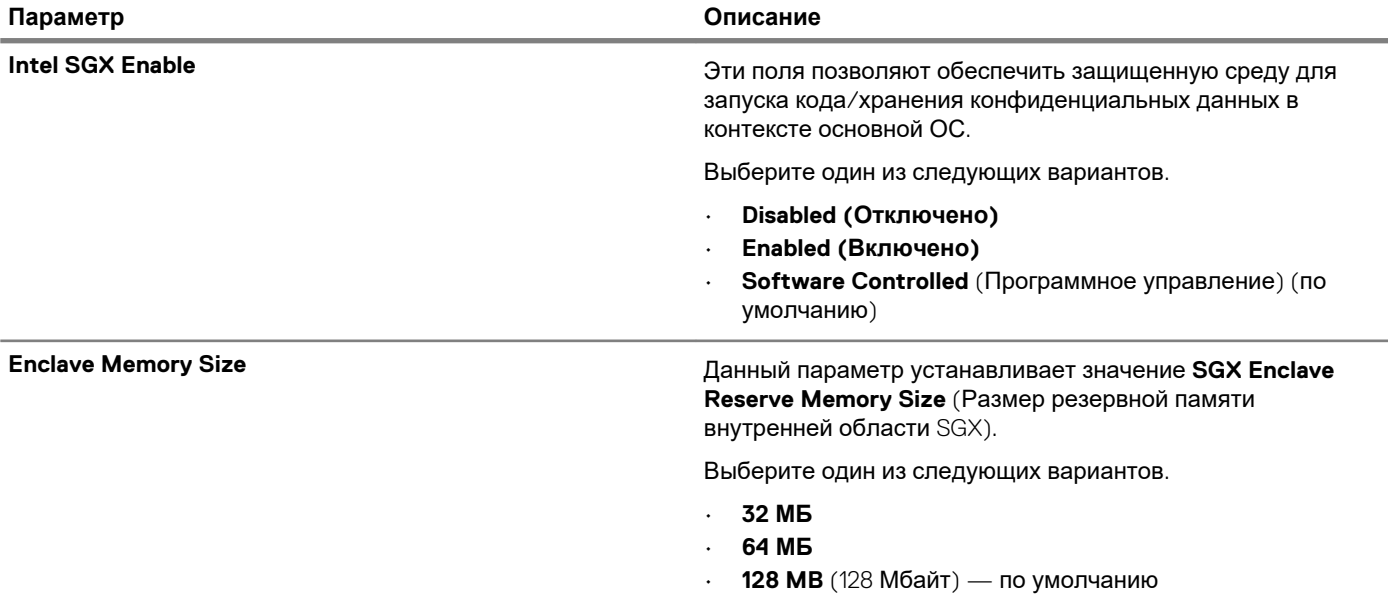

# <span id="page-28-0"></span>**Производительность**

### **Таблица 24. Производительность**

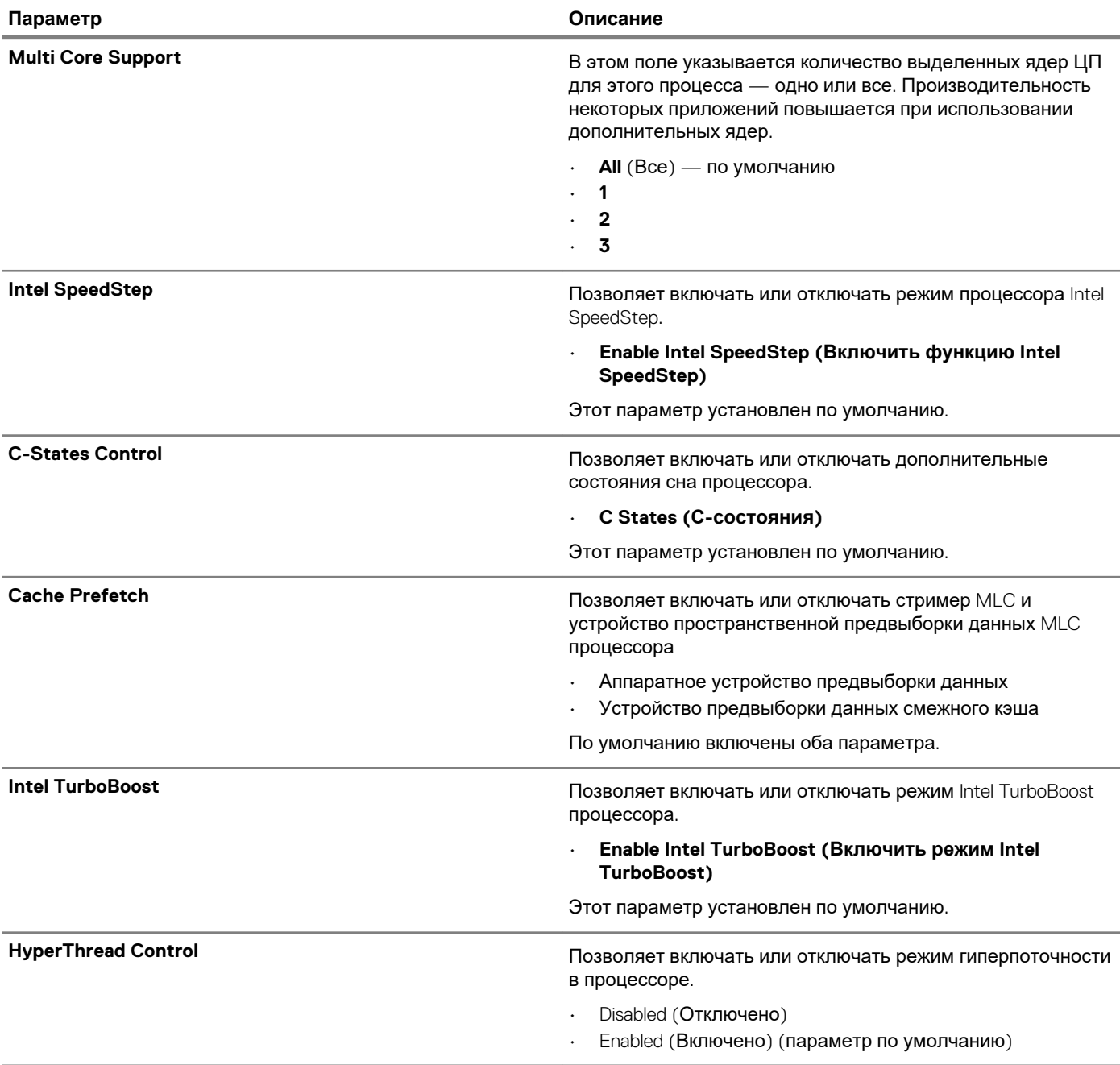

## <span id="page-29-0"></span>**Управление потреблением энергии**

### **Таблица 25. Power Management (Управление энергопотреблением)**

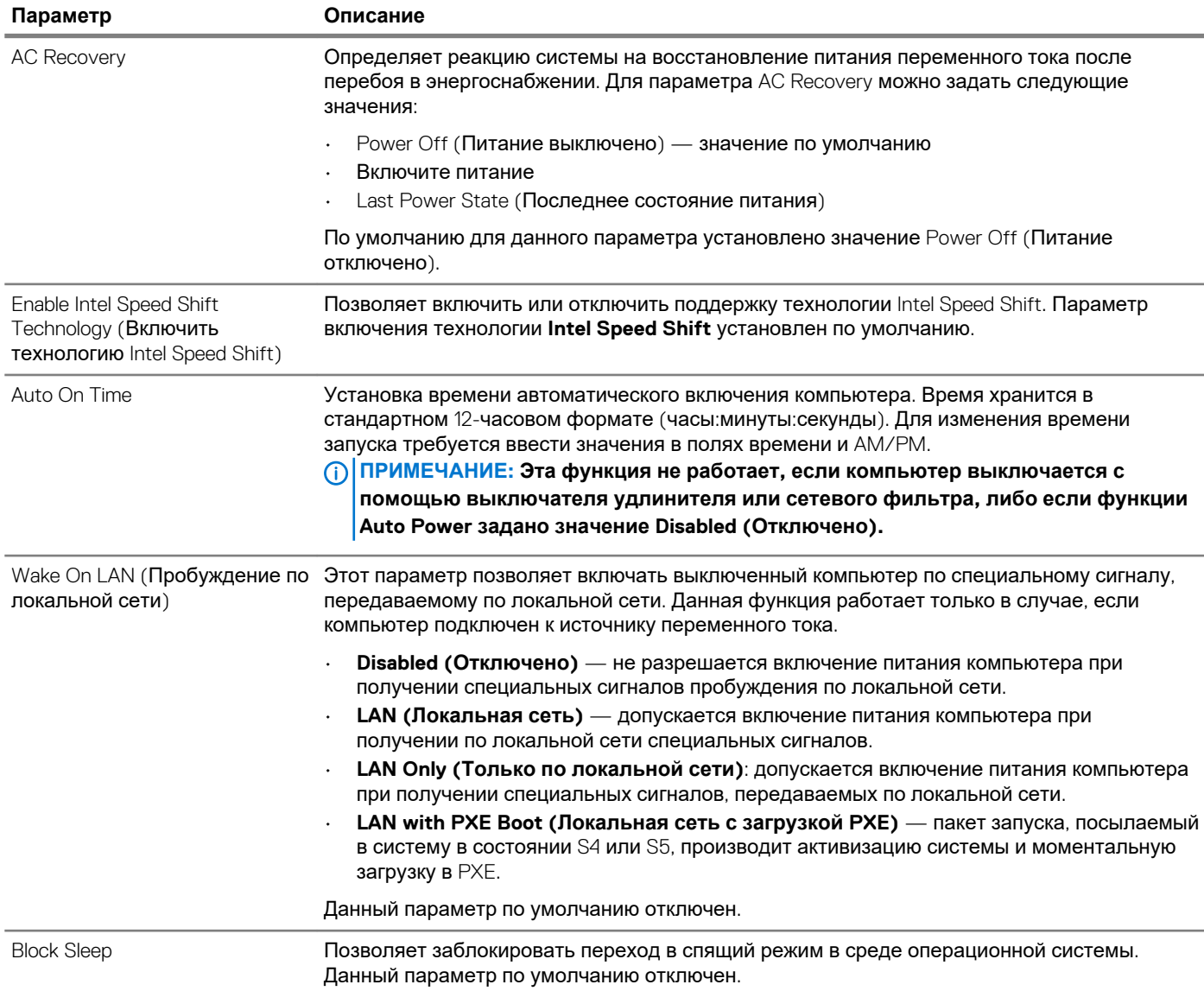

# **Температурные условия**

#### **Таблица 26. Температурные условия**

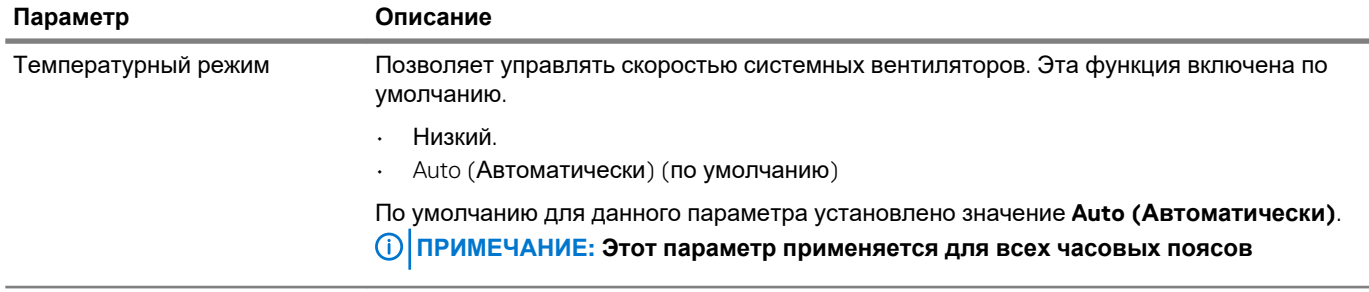

<span id="page-30-0"></span>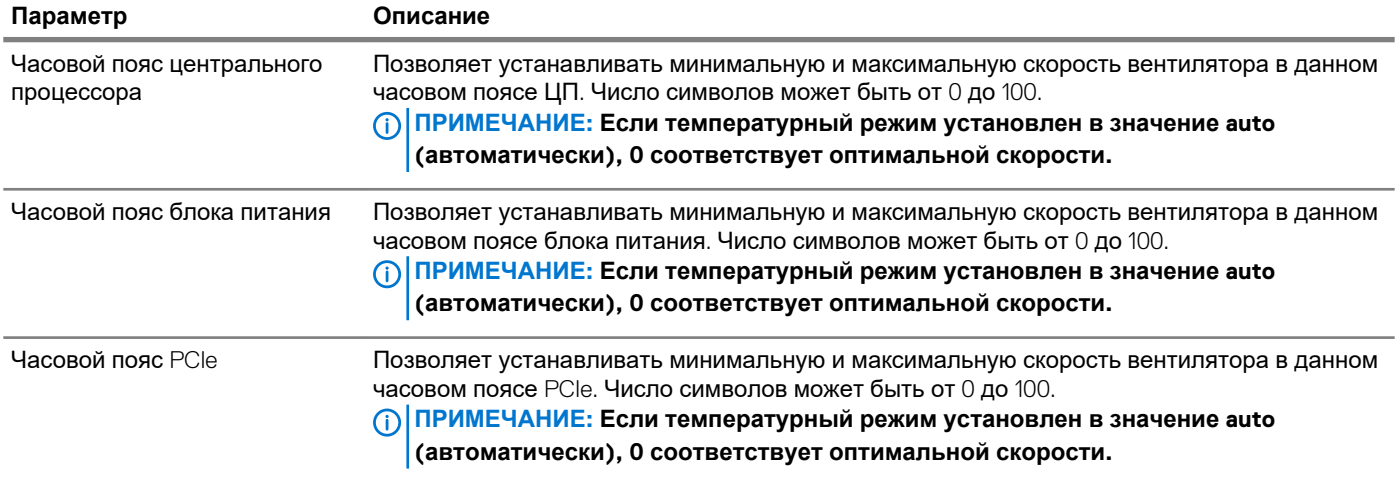

# **Поведение во время самотестирования при включении питания**

### **Таблица 27. POST Behavior (Режим работы POST)**

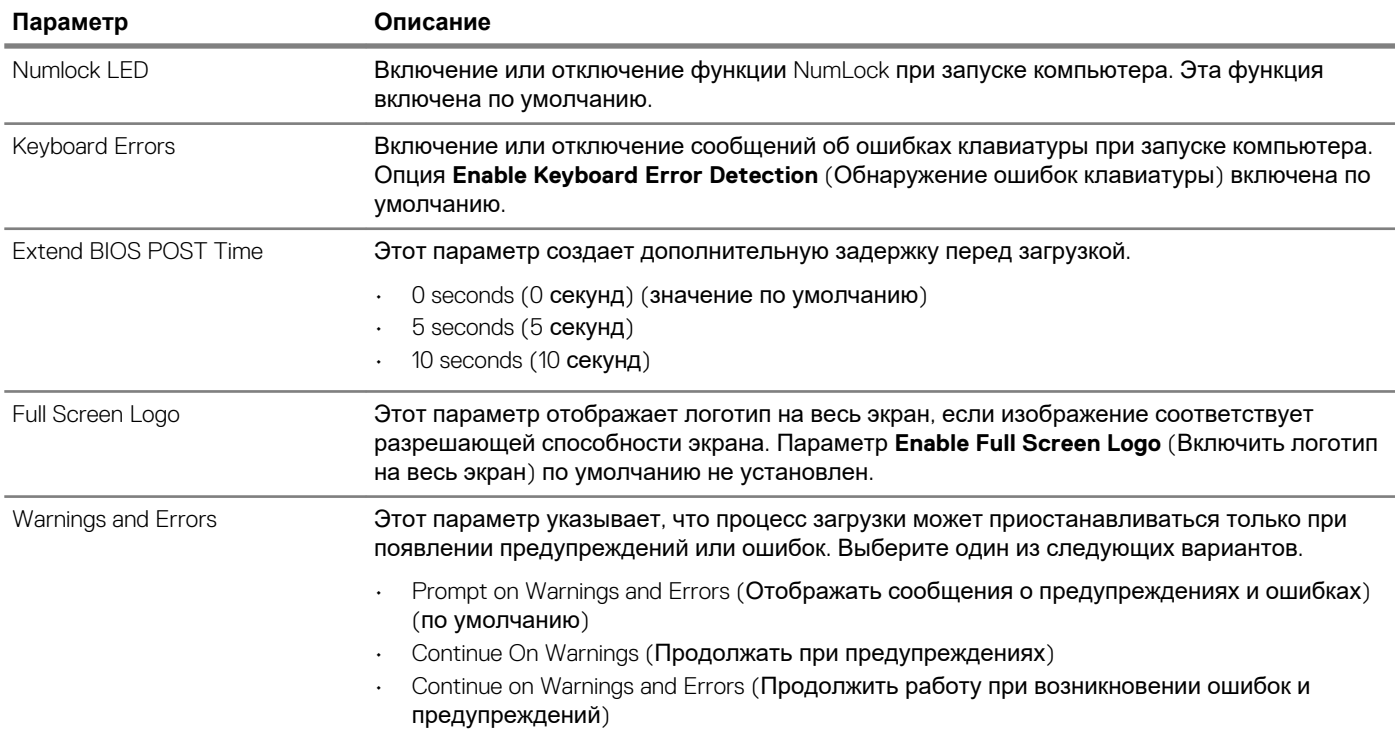

## **Возможности управления**

#### **Таблица 28. Возможности управления**

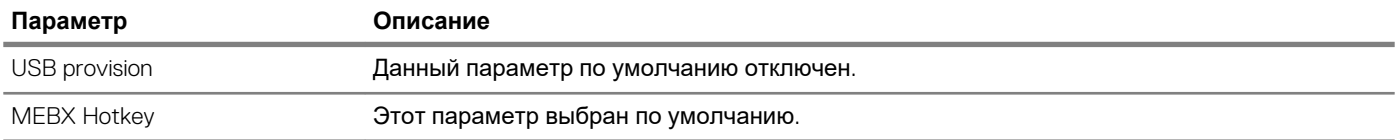

# <span id="page-31-0"></span>**Virtualization Support (Поддержка виртуализации)**

#### **Таблица 29. Virtualization Support (Поддержка виртуализации)**

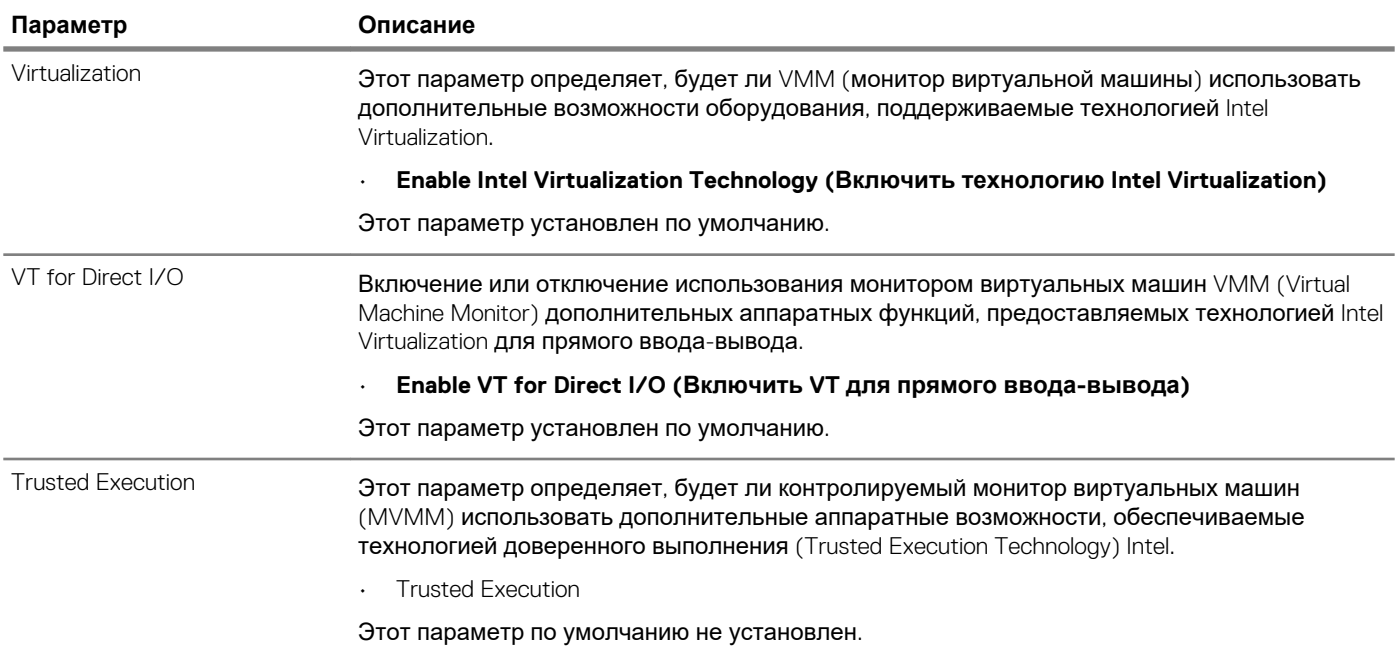

## **Maintenance (Обслуживание)**

#### **Таблица 30. Maintenance (Обслуживание)**

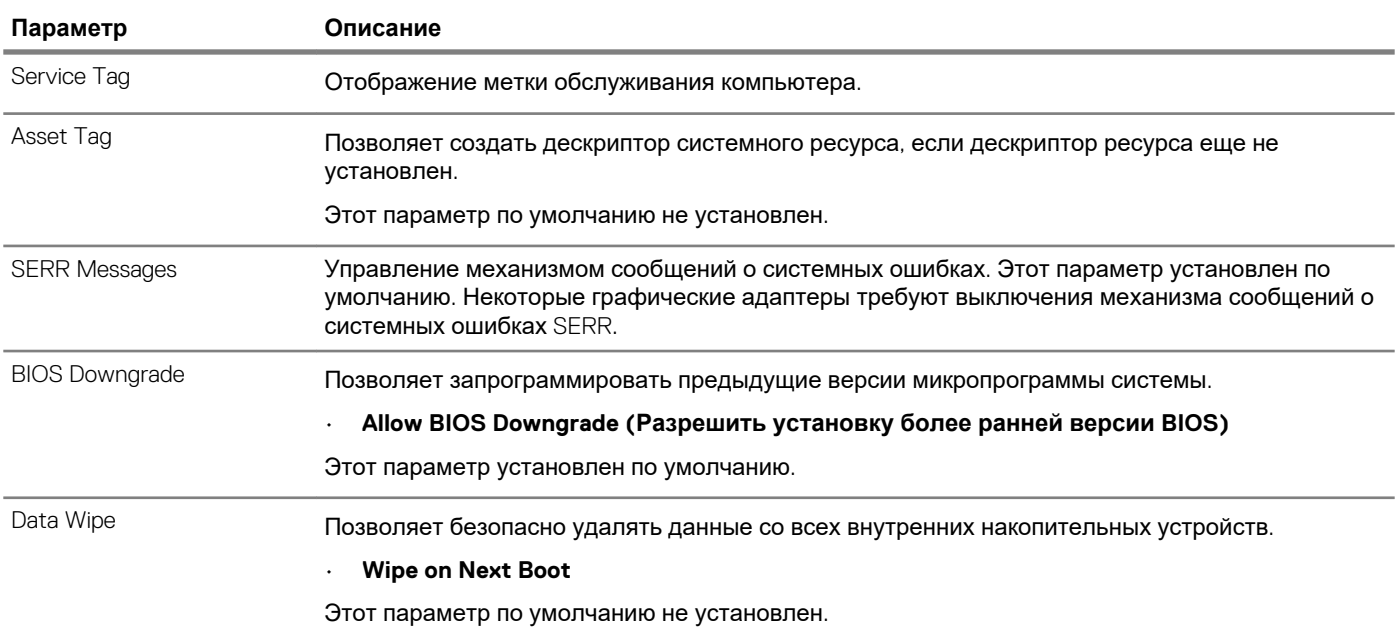

<span id="page-32-0"></span>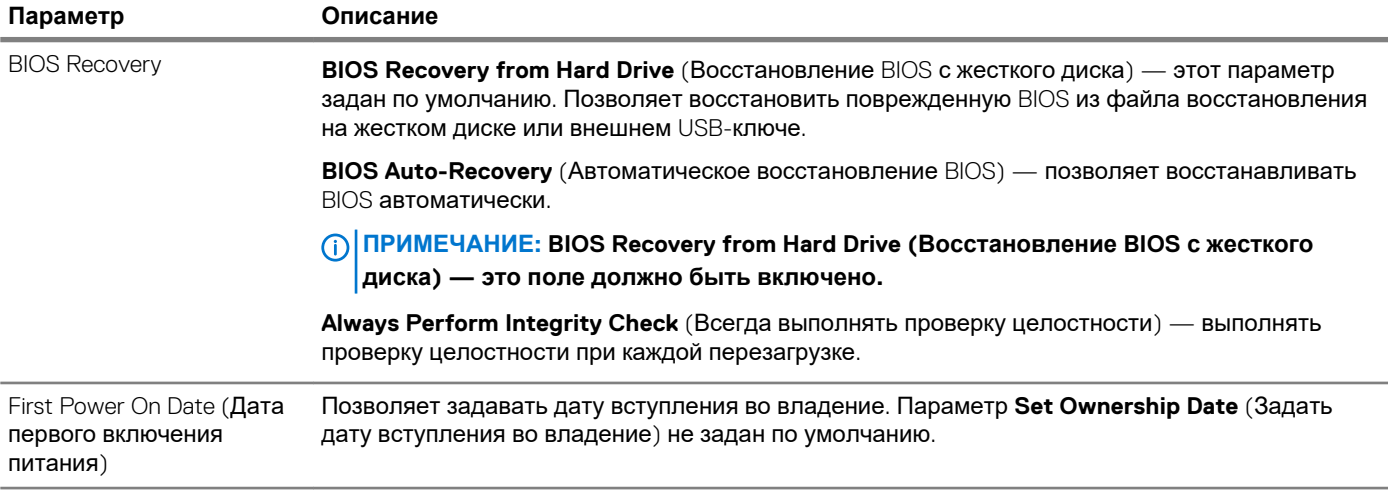

## **System Logs (Системные журналы)**

#### **Таблица 31. System Logs (Системные журналы)**

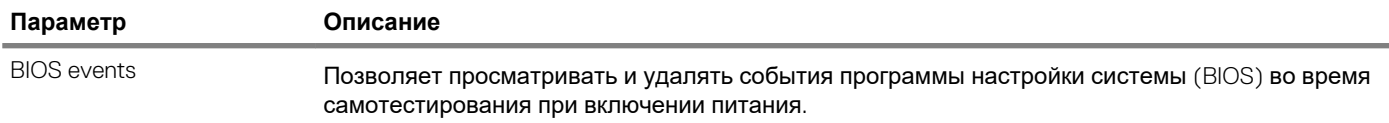

## **Advanced configuration (Расширенная конфигурация)**

#### **Таблица 32. Advanced configuration (Расширенная конфигурация)**

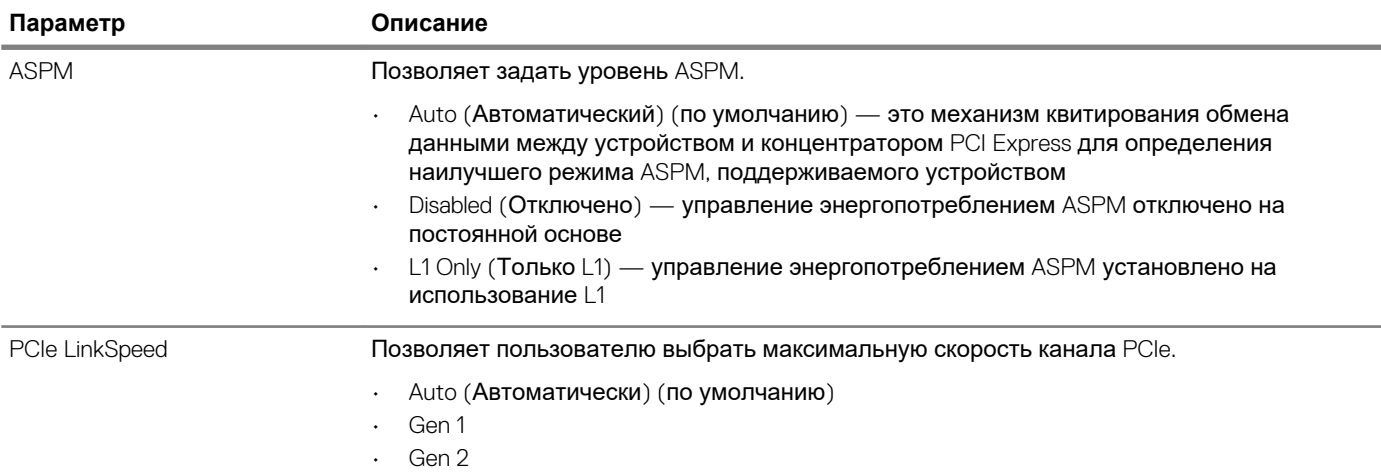

# **Обновление BIOS в Windows**

Рекомендуется обновлять BIOS (настройка системы) после замены системной платы или после появления обновления. Для ноутбуков: убедитесь, что аккумулятор полностью заряжен и ноутбук подключен к розетке.

**ПРИМЕЧАНИЕ: Если технология BitLocker включена, ее нужно приостановить до обновления BIOS системы, а затем снова включить после завершения обновления BIOS.**

- 1. Перезагрузите компьютер.
- 2. Перейдите на веб-узел **Dell.com/support**.
- <span id="page-33-0"></span>Введите Service Tag (Метку обслуживания) или Express Service Code (Код экспресс-обслуживания) и нажмите Submit (Отправить).
- Нажмите кнопку Detect Product (Обнаружить продукт) и следуйте инструкциям на экране.
- 3. Если не удается обнаружить или найти сервисный код, нажмите Choose from all products (Выбрать из всех продуктов).
- 4. Выберите в списке категорию Products (Продукты).

#### ПРИМЕЧАНИЕ: Выберите нужную категорию для перехода на страницу продукта ①

- 5. Выберите модель вашего компьютера, после чего отобразится соответствующая ему страница Product Support (Поддержка продукта).
- 6. Шелкните ссылку Get drivers (Получить драйверы), а затем нажмите Drivers and Downloads (Драйверы и загрузки). Откроется раздел драйверов и загрузок.
- 7. Нажмите Find it myself (Найти самостоятельно).
- 8. Щелкните BIOS для просмотра версий BIOS.
- 9. Найдите наиболее свежий файл BIOS и нажмите Download (Загрузить).
- 10. Выберите подходящий способ загрузки в окне Please select your download method below (Выберите способ загрузки из представленных ниже); нажмите Download File (Загрузить файл). Откроется окно File Download (Загрузка файла).
- 11. Нажмите кнопку Save (Сохранить), чтобы сохранить файл на рабочий стол.
- 12. Нажмите Run (Запустить), чтобы установить обновленные настройки BIOS на компьютер. Следуйте инструкциям на экране.

# Обновление BIOS в системах с включенной функцией BitLocker

ОСТОРОЖНО: Если работа BitLocker не будет приостановлена перед обновлением BIOS, то при следующей перезагрузке системы не распознается ключ BitLocker. В таком случае будет предложено ввести ключ восстановления для продолжения работы, и система будет запрашивать это при каждой перезагрузке. Если ключ восстановления неизвестен, может возникнуть потеря данных или потребуется ненужная переустановка операционной системы. Дополнительные сведения по этой теме см. в статье базы знаний: https:// www.dell.com/support/article/sln153694

# Обновление BIOS с использованием флэшнакопителя USB

Если в системе не удается выполнить загрузку Windows, но по-прежнему необходимо обновить BIOS, загрузите файл BIOS с помощью другой системы и сохраните его на загрузочном флэш-накопителе USB.

(i) ПРИМЕЧАНИЕ: Необходимо будет использовать загрузочный флэш-накопитель USB. Более подробные сведения см. в следующей статье: https://www.dell.com/support/article/sln143196

- 1. Загрузите EXE-файл обновления BIOS в другую систему.
- 2. Скопируйте файл, например O9010A12.EXE, на загрузочный флэш-накопитель USB.
- 3. Вставьте флэш-накопитель USB в систему, для которой требуется обновление BIOS.
- 4. Перезагрузите компьютер и нажмите клавишу F12 при появлении заставки Dell, чтобы вызвать меню однократной загрузки.
- 5. С помощью клавиш со стрелками выберите USB Storage Device (Устройство хранения данных USB) и нажмите «ВВОД».
- 6. После загрузки системы появится приглашение Diag C:\>.
- 7. Запустите файл, введя полное имя файла, например O9010A12.exe, и нажмите клавишу «ВВОД».
- 8. После загрузки утилиты обновления BIOS следуйте инструкциям на экране.

<span id="page-34-0"></span>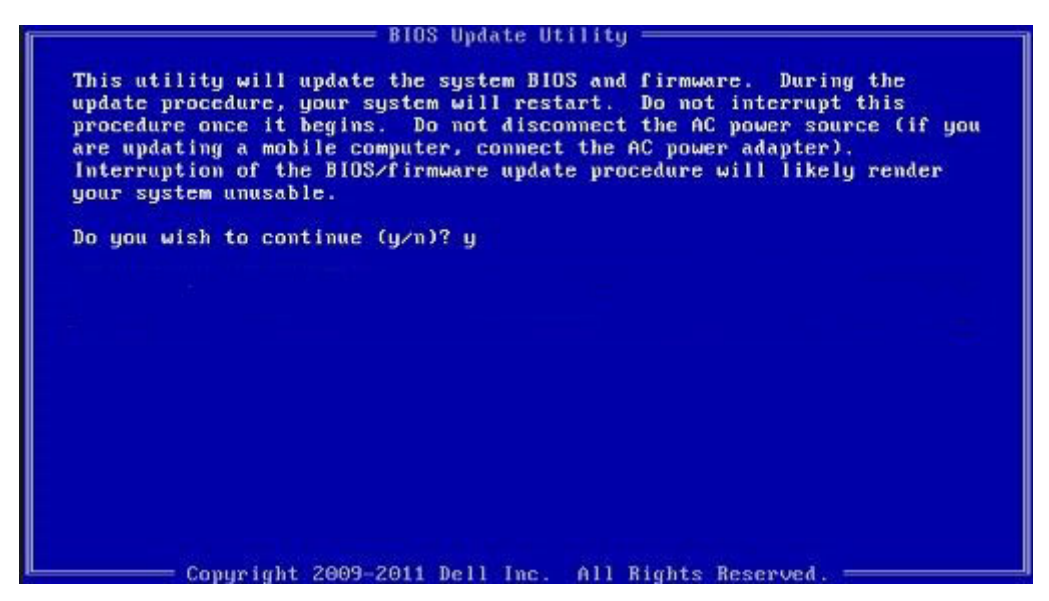

**Рисунок 1. Экран обновления BIOS через DOS**

# **Обновление BIOS на устройствах Dell в средах Linux и Ubuntu**

Для обновления BIOS системы в среде Linux, такой как Ubuntu, см. <https://www.dell.com/support/article/sln171755>.

# **Обновление микропрограммы BIOS из меню однократной загрузки F12**

Обновление BIOS системы из EXE-файла обновления, скопированного на USB-ключ FAT32, и загрузка из меню однократной загрузки F12.

#### **Обновление BIOS**

Можно запустить файл обновления BIOS из Windows с помощью загрузочного USB-ключа, можно также обновить BIOS из меню однократной загрузки F12 в системе.

Большинство систем Dell, собранные после 2012 г., поддерживают эту возможность, в чем можно убедиться, загрузив систему в меню однократной загрузки F12 и проверив, что в качестве одного из вариантов загрузки системы значится BIOS FLASH UPDATE. Если этот параметр присутствует в меню, то BIOS поддерживает такой вариант обновления BIOS.

#### **ПРИМЕЧАНИЕ: Эту функцию можно использовать только в системах с параметром обновления BIOS Flash в меню однократной загрузки F12.**

#### **Обновление из меню однократной загрузки**

Для обновления BIOS из меню однократной загрузки F12 необходимо следующее:

- USB-ключ, отформатированный в файловой системе FAT32 (этот ключ не обязательно должен быть загрузочным);
- исполняемый файл BIOS, загруженный с веб-сайта службы поддержки Dell и скопированный в корневой каталог USBключа;
- адаптер питания переменного тока, подключенный к системе;
- работающая системная батарейка для перепрограммирования BIOS.

Выполните следующие шаги для осуществления процесса обновления прошивки BIOS из меню F12.

#### **ОСТОРОЖНО: Не отключайте питание системы при осуществлении процесса обновления BIOS. Отключение питания системы может привести к нарушению загрузки системы.**

- 1. При выключенном питании вставьте USB-ключ со скопированной микропрограммой в порт USB системы.
- 2. Включите систему и нажмите клавишу F12, чтобы открыть меню однократной загрузки, выделите пункт BIOS Flash Update (Обновление прошивки BIOS) с помощью клавиш со стрелками, затем нажмите **Ввод**.

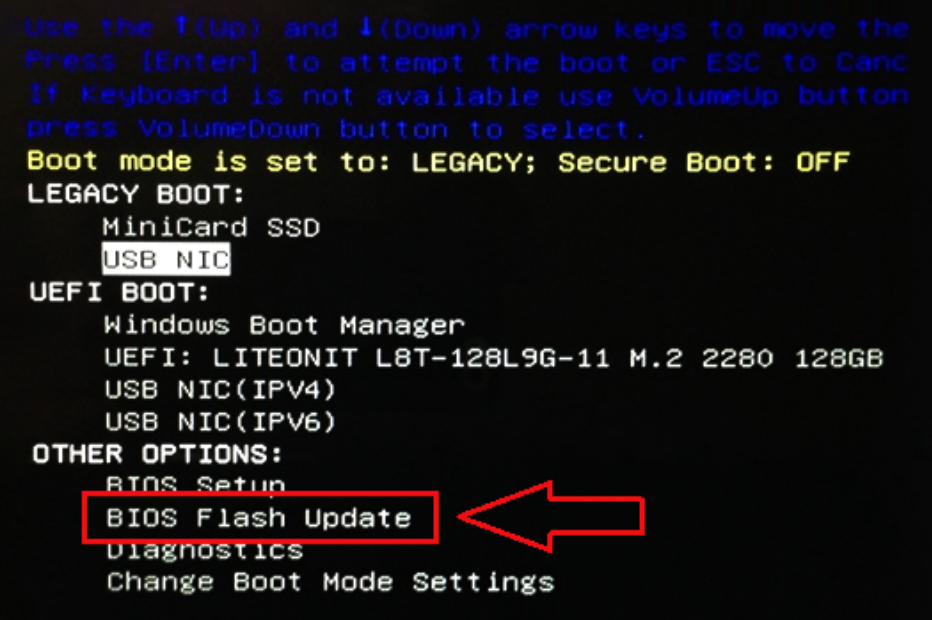

3. После того как откроется меню прошивки BIOS, щелкните кнопку Browse (Обзор).

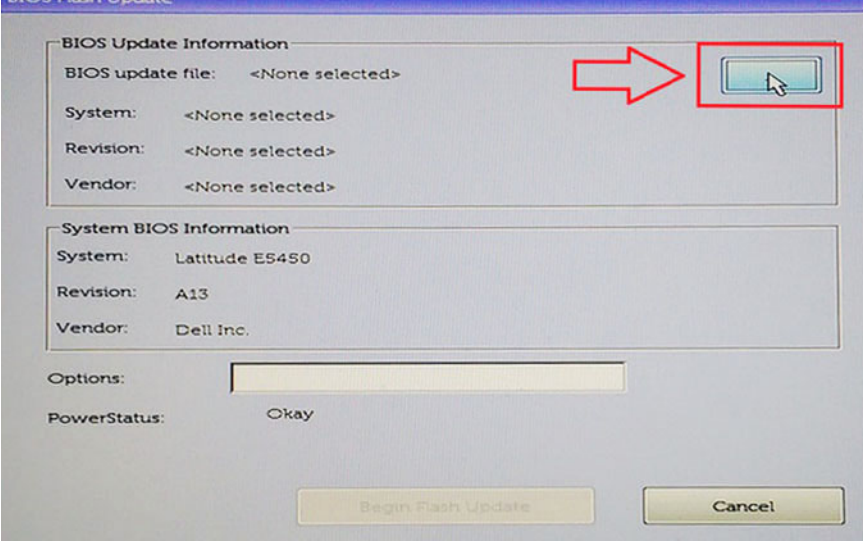

4. На следующем снимке экрана в качестве примера показан файл E5450A14.exe. Фактическое имя файла может быть другим.

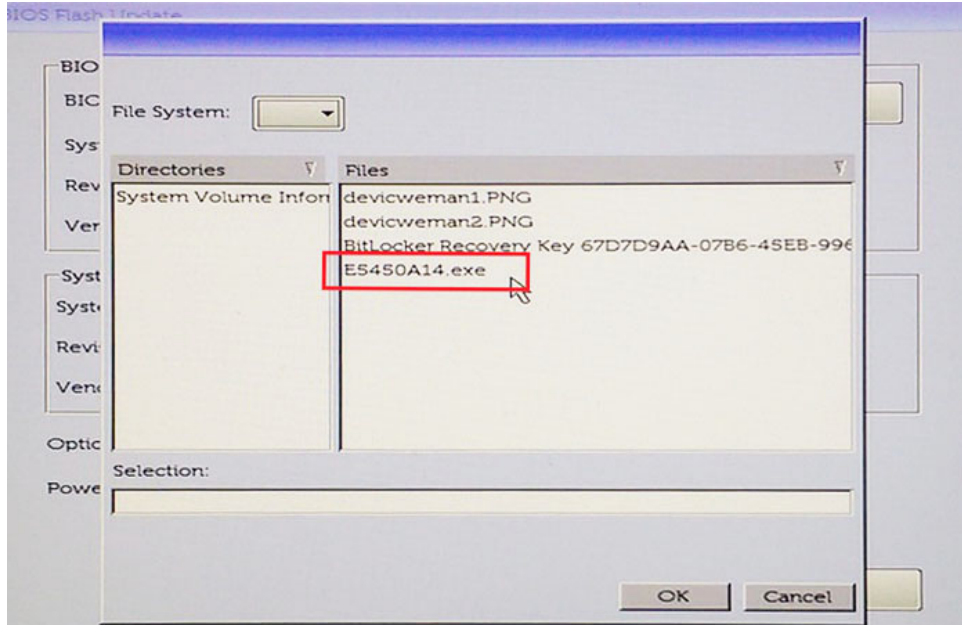

5. После выбора файла его имя появится в поле выбора файла, и можно щелкнуть кнопку ОК для продолжения.

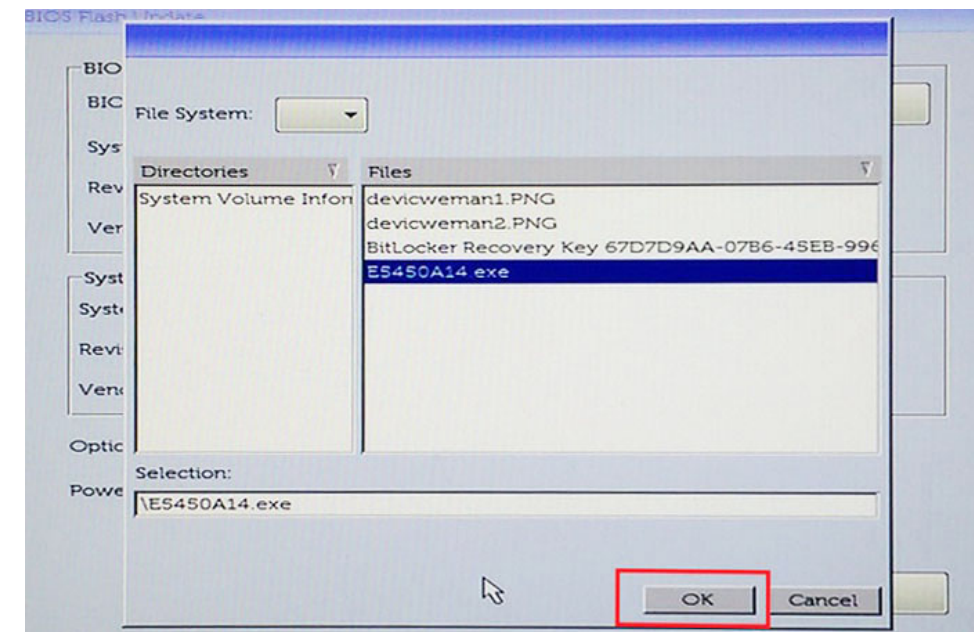

6. Щелкните кнопку **Begin Flash Update** (Начать обновление прошивки).

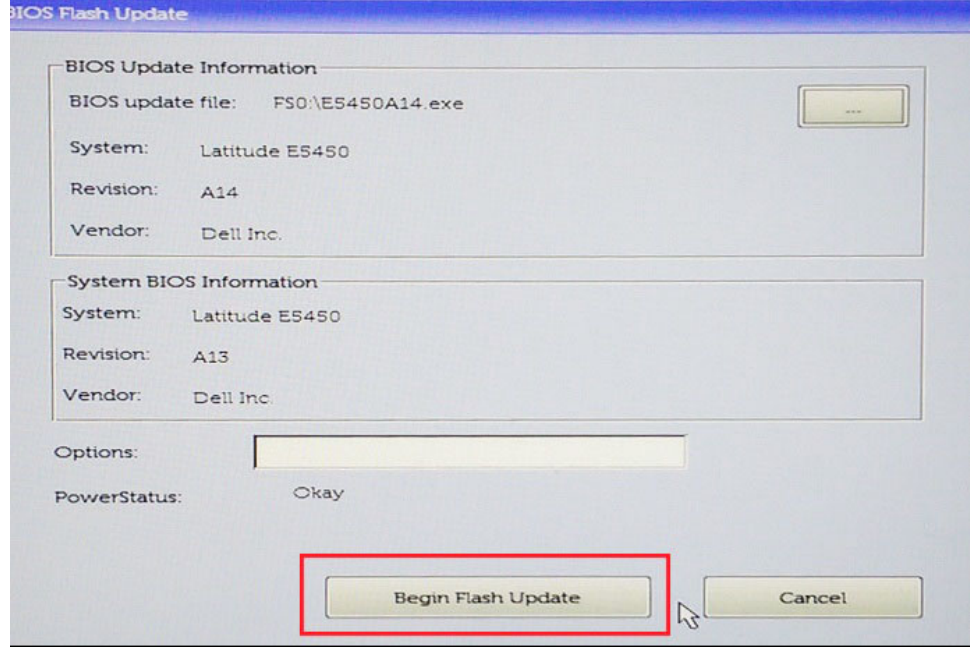

7. Откроется окно предупреждения с вопросом, хотите ли вы продолжить работу. Нажмите кнопку «Да», чтобы начать обновление микропрограммы.

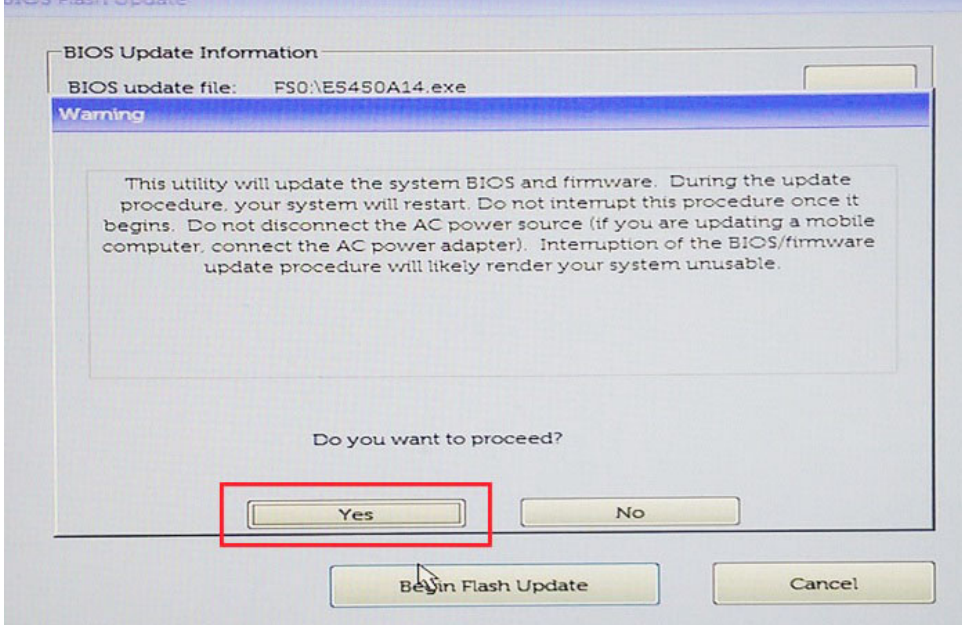

8. На этом этапе запустится программа обновления BIOS, затем система перезагрузится, и начнется перезапись микропрограммы BIOS с отображением индикатора хода выполнения. В зависимости от изменений, включенных в обновление, индикатор выполнения может пройти от нуля до 100 несколько раз, а процесс перезаписи может занять до 10 минут. Как правило, этот процесс занимает две-три минуты.

<span id="page-38-0"></span>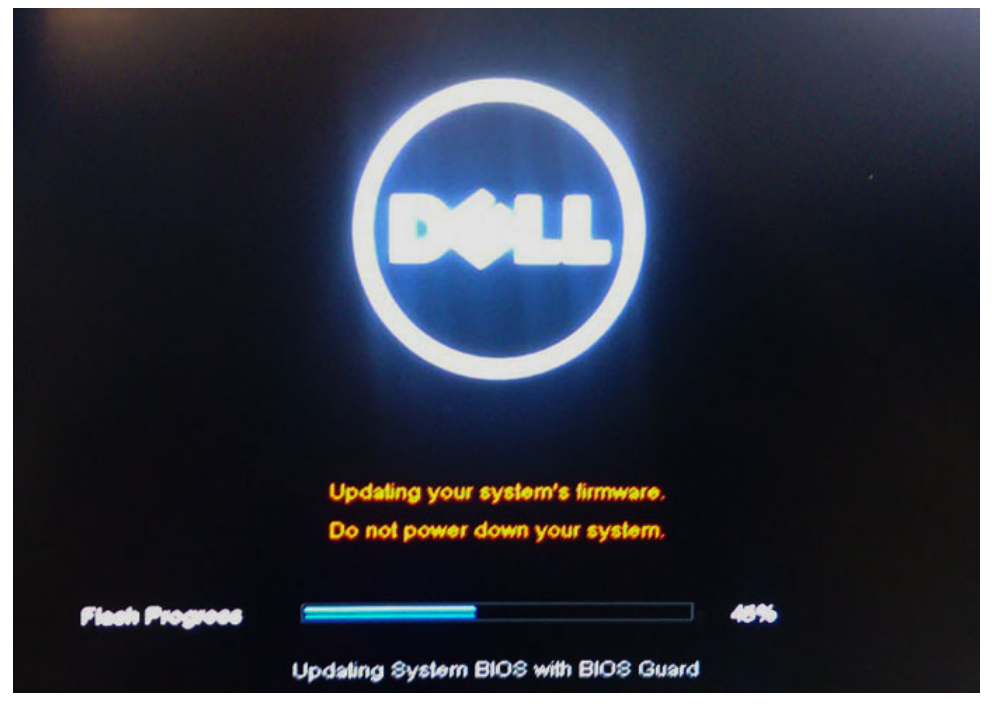

9. После завершения система перезагрузится, и на этом процесс обновления BIOS завершится.

# Системный пароль и пароль программы **настройки**

#### Таблица 33. Системный пароль и пароль программы настройки

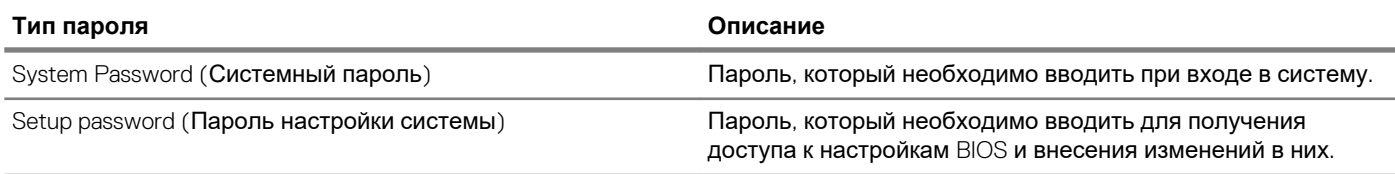

Для защиты компьютера можно создать системный пароль и пароль настройки системы.

СТОРОЖНО: Функция установки паролей обеспечивает базовый уровень безопасности данных компьютера.

ОСТОРОЖНО: Если данные, хранящиеся на компьютере не заблокированы, а сам компьютер находится без присмотра, доступ к данным может получить кто угодно.

(1) ПРИМЕЧАНИЕ: Функция системного пароля и пароля программы настройки системы отключена.

### Назначение системного пароля и пароля программы настройки

Вы можете назначить новый Системный пароль, только если его состояние «Не установлен».

Чтобы войти в программу настройки системы, нажмите клавишу F2 сразу после включения питания или перезагрузки.

- 1. На экране System BIOS (BIOS системы) или System Setup (Настройка системы) выберите пункт System Security (Безопасность системы) и нажмите Enter. Отобразится экран Security (Безопасность).
- 2. Выберите пункт System Password (Системный пароль) и создайте пароль в поле Enter the new password (Введите новый пароль).

Воспользуйтесь приведенными ниже указаниями, чтобы назначить системный пароль:

- <span id="page-39-0"></span>Пароль может содержать до 32 знаков.
- Пароль может содержать числа от 0 до 9.
- Пароль должен состоять только из знаков нижнего регистра.
- Допускается использование только следующих специальных знаков: пробел, ("), (+), (,), (-), (.), (/), (;), (|), (), (|), (`).
- 3. Введите системный пароль, который вы вводили ранее, в поле **Confirm new password** (Подтвердите новый пароль) и нажмите кнопку ОК.
- 4. Нажмите Esc; появится сообщение с запросом сохранить изменения.
- 5. Нажмите Ү, чтобы сохранить изменения. Компьютер перезагрузится.

### Удаление или изменение существующего пароля настройки системы

Убедитесь в том, что параметр Password Status (Статус пароля) разблокирован (в настройках системы), прежде чем пытаться удалить или изменить существующий пароль системы и/или пароль программы настройки. Нельзя удалять или изменять существующий пароль системы или пароль программы настройки, если параметр Password Status (Статус пароля) заблокирован.

Чтобы войти в программу настройки системы, нажмите F2 сразу при включении питания после перезапуска.

- 1. На экране System BIOS (BIOS системы) или System Setup (Настройка системы) выберите пункт System Security (Безопасность системы) и нажмите Enter.
- Отобразится окно System Security (Безопасность системы).
- 2. На экране System Security (Безопасность системы) что Password Status (Состяние пароля) Unlocked (Разблокировано).
- 3. Выберите System Password (Системный пароль), измените или удалите его и нажмите Enter или Tab.
- 4. Выберите Setup Password (Пароль настройки системы), измените или удалите его и нажмите Enter или Tab.
	- (i) ПРИМЕЧАНИЕ: Если вы изменили пароль системы и/или пароль программы настройки, повторно введите новый пароль после приглашения. Если вы удаляете пароль системы и/или пароль программы настройки, подтвердите удаление после приглашения.
- 5. Нажмите Еѕс; появится сообщение с запросом сохранить изменения.
- 6. Нажмите Y, чтобы сохранить изменения и выйти из программы настройки системы. Перезагрузка компьютера.

# **Получение справки**

**5**

#### <span id="page-40-0"></span>**Темы:**

• Обращение в компанию Dell

### **Обращение в компанию Dell**

**ПРИМЕЧАНИЕ: При отсутствии действующего подключения к Интернету можно найти контактные сведения в счете на приобретенное изделие, упаковочном листе, накладной или каталоге продукции компании Dell.**

Компания Dell предоставляет несколько вариантов поддержки и обслуживания через Интернет и по телефону. Доступность служб различается по странам и видам продукции, и некоторые службы могут быть недоступны в вашем регионе. Порядок обращения в компанию Dell по вопросам сбыта, технической поддержки или обслуживания пользователей описан ниже.

- 1. Перейдите на веб-узел **Dell.com/support**.
- 2. Выберите категорию поддержки.
- 3. Укажите свою страну или регион в раскрывающемся меню **Choose a Country/Region (Выбор страны/региона)** в нижней части страницы.
- 4. Выберите соответствующую службу или ссылку на ресурс технической поддержки, в зависимости от ваших потребностей.